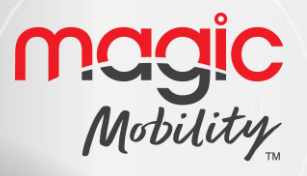

# **R-NET CJSM2 USER GUIDE**

DI

OD  $\Box$  $\Box$  $Dm$ 

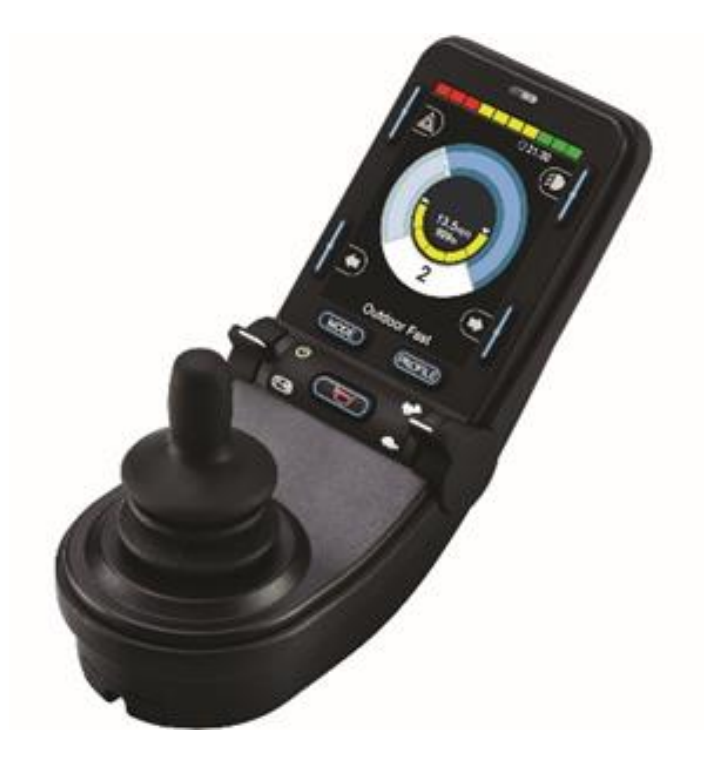

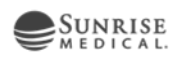

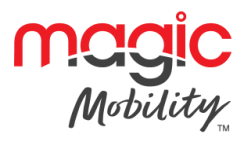

## **Contents**

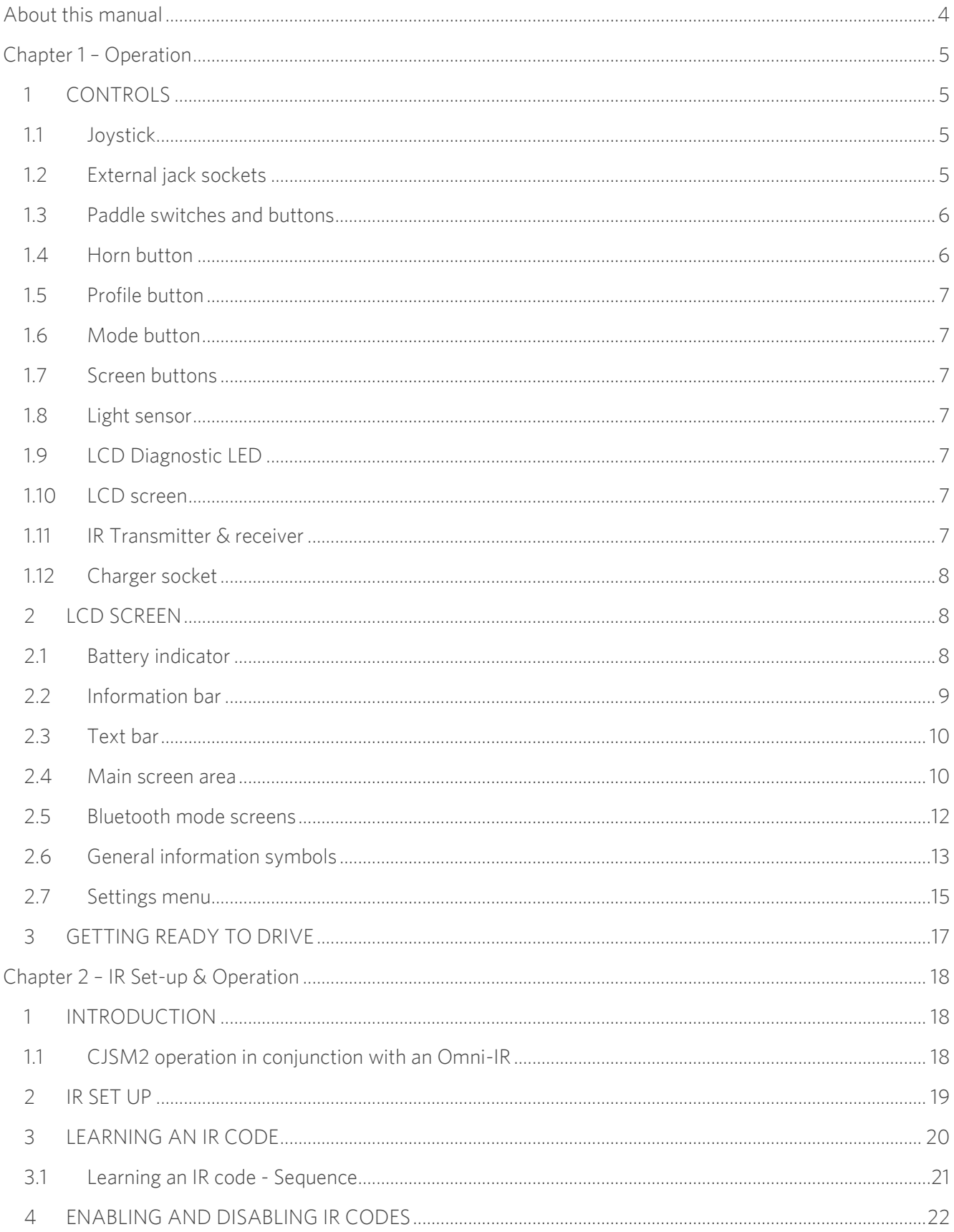

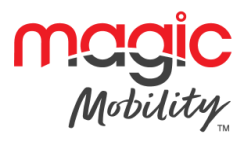

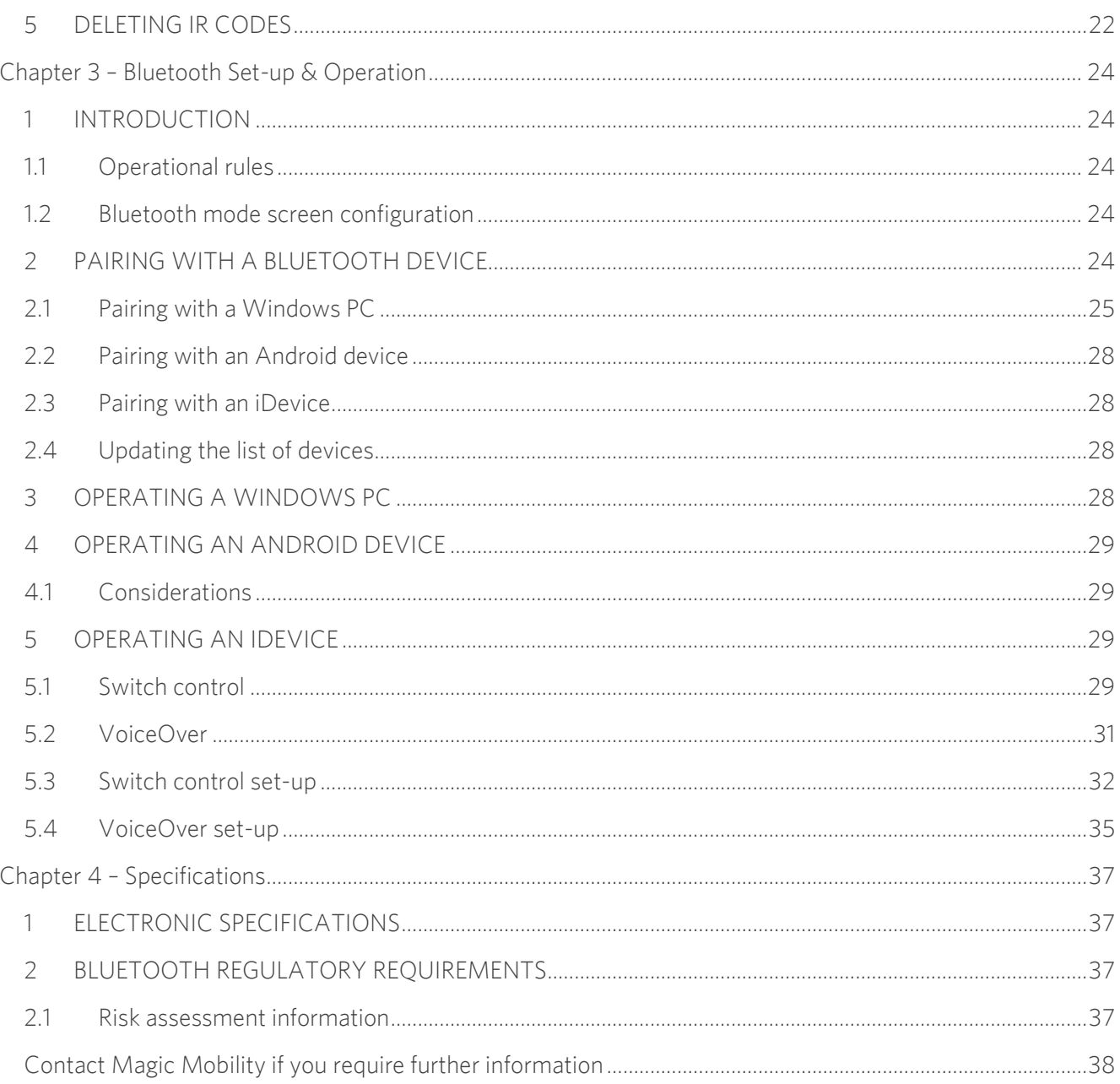

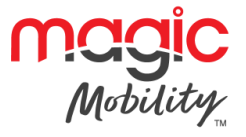

## <span id="page-3-0"></span>**About this manual**

**About the manual**<br>The Head<sup>or</sup> Mediated apollo The User Guide introduces the R-net CJSM2 Joystick Module, it should be read in control be read in control with the R-net C-net C-net C-net C-net C-net C-net C-net C-net C-net C-net C-net C-net C-net C-net C-net C-net C-ne Control System User Guide.

Throughout the manual icons are used to draw the reader's attention.

- **NOTE: A general point for best practice. NOTE:**
- A point of safety which if ignored could result in damage to the Control System or the vehicle. **vehicle.**

## **WARNING: A point of safety which if ignored could cause injury to the individual.**

Magic Mobility accepts no liability for any losses of any kind if the cautions and warnings are not followed.

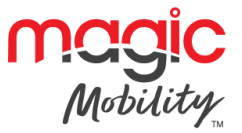

# <span id="page-4-0"></span>**Chapter 1 – Operation**

## <span id="page-4-1"></span>**1 CONTROLS**

The Joystick Module is available with and without lighting control. The controls are common to both;<br>however, the lighting buttons symbols only appear on the lighting control version.

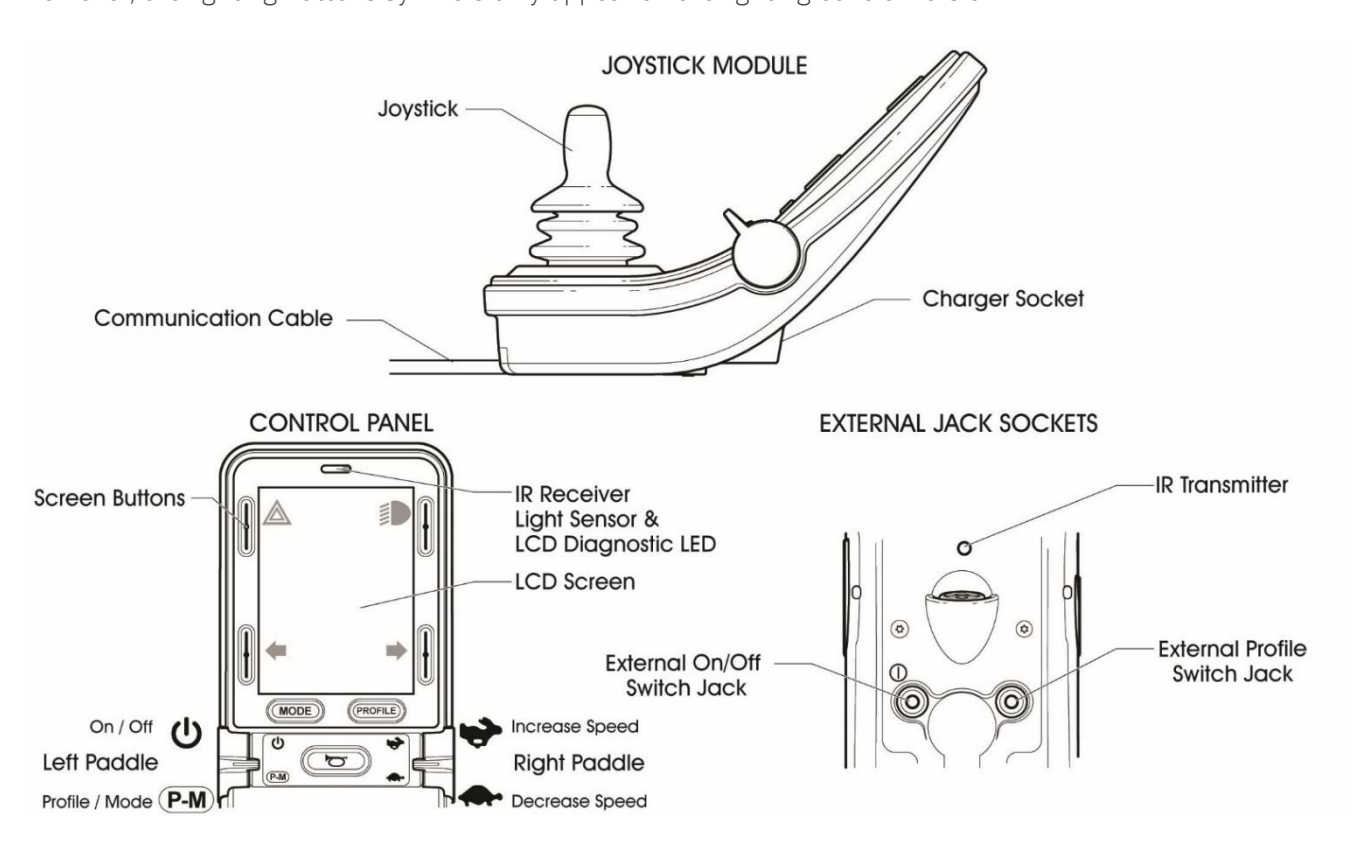

## <span id="page-4-2"></span> $1.1$ **1.1 Joystick**

The primary function of the joystick is to control the speed and direction of the wheelchair. The further you<br>push the joystick from the centre position the faster the wheelchair will move. When you release the joystick push the joystick from the centre position the faster the wheelchair will move. When you release the joystick the brakes are automatically applied.

### <span id="page-4-3"></span> $1.2$ **1.2 External jack sockets**

1.2.1 EXTERNAL ON/OFF SAMPLE STATISTICS.

This allows the user to turn the control system on and off using an external switch, such as a Buddy-Button.

 $\frac{1}{2}$ 

This allows the user to perform the function of the Profile/Mode paddle using an external switch, such as a Buddy-Button.

Alternative functions for this input are available via programming as described below:

## **CAUTION**

**The Joystick Module is supplied with rubber bungs that must be inserted into the Jack Socket when no external device is connected.**

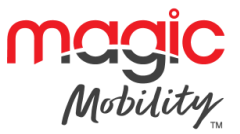

#### <span id="page-5-0"></span> $1.3$ Paddle switches and buttons

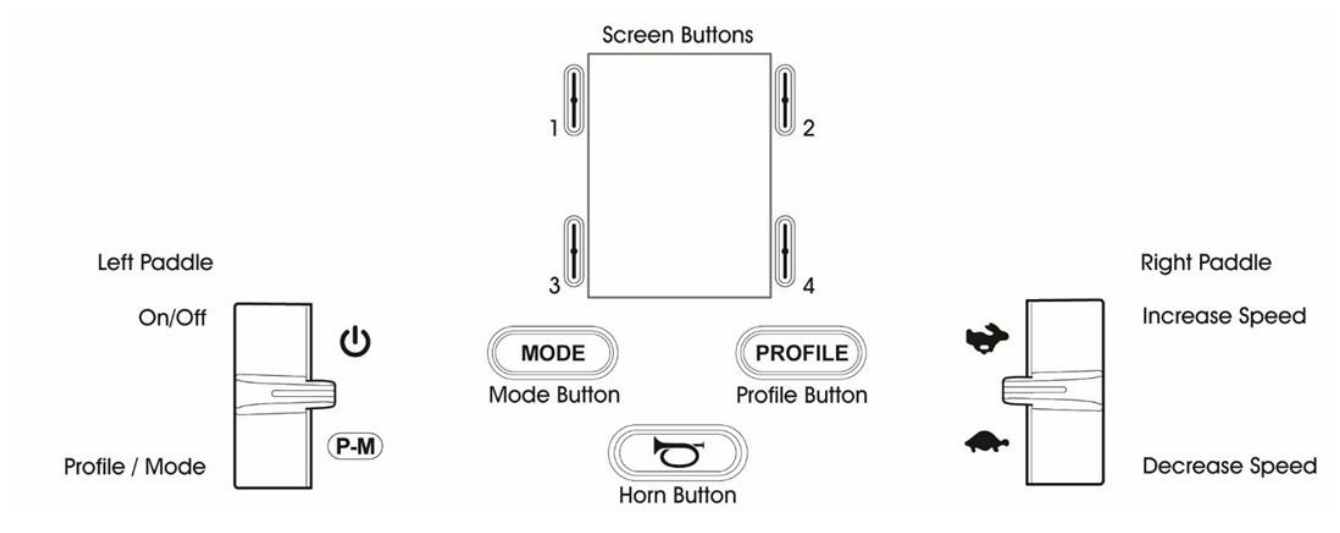

### $1.3.1$  $\frac{1}{3}$

The On/Off paddle switch is operated via forward deflections of the left paddle.

### $1.3.2$ 1.3.2 PROFILE/MODE PADDLE SWITCH

The Profile/Mode paddle switch allows the user to select the available drive Profiles and operating Modes for<br>the control system. The selection sequence is through each of the available Profiles and then each of the available Modes.

Depending on the way the control system has been programmed a momentary screen may be displayed when a new Profile is selected. Refer to section Momentary Screens for details. when a new Profile is selected. Refer to see the momentary Screens for details.

The available Profiles and Modes are dependent on how the control system has been programmed and the output devices that are connected.

The Profile/Mode paddle switch is operated via reverse deflections of the left paddle.

#### 133 SPFFD PADDLE 1.3.3 SPEED PADDLE

The Speed Paddle allows adjustment of the control system's speed setting.

Depending on the way the control system has been programmed a momentary screen may be displayed when the paddle is operated. Refer to section Momentary Screens for details.

The default operation of the Speed paddle is momentary, i.e. the speed setting will be increased upon forward deflections of the paddle and decreased upon reverse deflections of the paddle. deflections of the paddle and decreased upon reverse deflections of the paddle.

Alternative programming to set the timing and operation of the Speed paddle, as well as changing it to<br>operate continuously, i.e. in a similar way to a rotary potentiometer, is available. This programming is effected via the following parameters: Speed Paddle Operation, Speed Step Size, Speed Step Rate, Speed Wrap Time, Speed Wrap Delay and Speed Wrap Beep. Speed Wrap Delay and Speed Wrap Beep.

### <span id="page-5-1"></span> $1.4$ **1.4 Horn button**

The Horn will sound while this button is depressed.

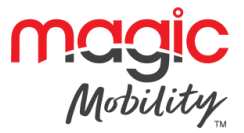

#### <span id="page-6-0"></span> $1.5$ **Profile button**

The Profile button allows the user through the user through the control system is negative the control system. number of available Profiles is dependent on how the control system is programmed.

 $D$  between programmed a momentary system  $\frac{1}{2}$  is the control system  $\frac{1}{2}$  momentary screen for datails when the button is pressed. Refer to section  $\mathcal{E}$ 

#### <span id="page-6-1"></span>Mode button  $1.6$

The Mode button allows the user to navigate through the available Modes for the control system. The number of available Modes is dependent on how the control system is programmed.

### <span id="page-6-2"></span> $1.7$ **1.7 Screen buttons**

These buttons operate the lighting functions: Hazards, Lights, Left Indicator and Right Indicator.

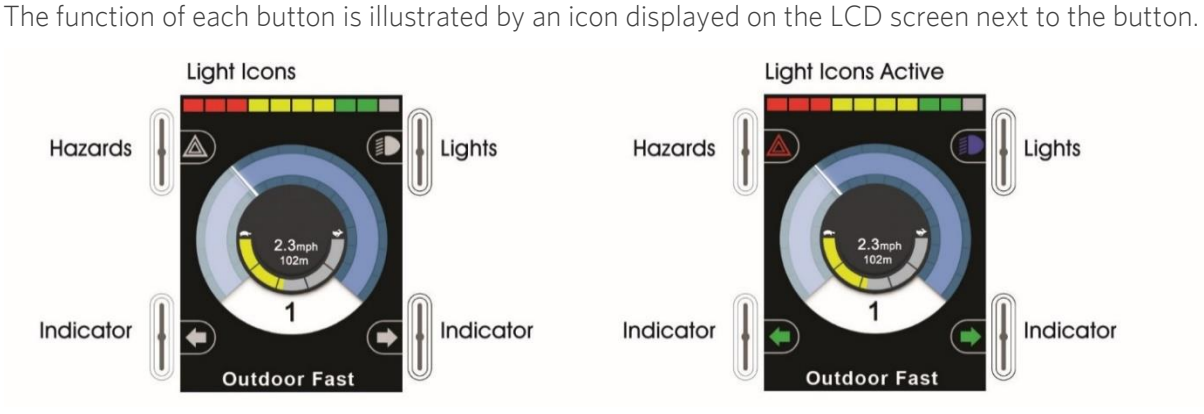

Pressing the relative button activates and deactivates its function.

Once the function is activated, the icon on the LCD will illuminate or flash depending on the function.<br>NOTE

## **If no lighting system is fitted to the wheelchair, these buttons will be inactive.**

## **In all instances, the top left button, when held for a short time, will open the Settings Menu. Refer to section Settings Menu for more details.**

### <span id="page-6-3"></span> $1.8$ **1.8 Light sensor**

The Foysian Module contains an ambient light sensor which automatically adjusts server brightness. Refer to Re<br>Settings Menu for programming options Settings Menu for programming options.

## <span id="page-6-4"></span>**1.9 LCD Diagnostic LED**

The purpose of this LED is to indicate the control system is switched on in the event of an LCD screen failure.

#### <span id="page-6-5"></span> $1.10$ **LCD** screen **1.10 LCD screen**

The status of the control system can be understood by observing the LCD screen. The control system is on when the screen is backlit. Refer to section Momentary Screens for details. when the screen is backlitted is backlitted in  $\mathcal{S}_{\mathcal{A}}$  for details.

#### <span id="page-6-6"></span>1.11 **IR Transmitter & receiver 1.11 IR Transmitter & receiver**

The CJSM2 includes an IR transmitter and receiver that allows the CJSM2 to replicate commonly used IR devices, such as remote controls for TV's, DVD's, Cable/Satellite or environmental controls such as  $\alpha$  remote) such as remote controls for  $T_{\alpha}$ , DVD's, Cable, Cablellite or environmental controls such as

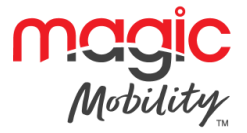

automatic door openers. Once correctly configured IR Control can be performed using the Joystick (or other Input Device) or from a Specialty Input Device that is connected to the system. Input Device) or from a Specialty Input Device that is connected to the system.

### <span id="page-7-0"></span> $1.12$ **1.12 Charger socket**

This society showld only be used for charging or locking the wheelchair. Do not connect any type of programming cable into this socket.

Refer to R-net Technical Manual SK77981- Operation for details on charging.<br>This socket should not be used as a power supply for any other electrical device. Connection of other  $\frac{1}{2}$  is social devices may damage the control system or affect the EMC performance of the wheelchair electrical devices may damage the control system or affect the E.M.C. performance of the wheelchair.

## **WARNING**

**The control system's warranty will be void if any device other than the battery charger supplied with the wheelchair or the lock key is connected into this socket.** 

#### <span id="page-7-1"></span> $\overline{2}$ **LCD SCREEN 2 LCD SCREEN**

The status of the control system can be understood by observing the LCD screen.

The screen for the R-net CJSM2 has common components, which will always appear, and components that will only appear under certain conditions. Below is a view of a typical Drive screen, with and without lights. will only appear under certain conditions. Below is a view of a typical Drive screen, with and without lights.

The screen is split into four areas of information: Battery Indicator, Information Bar, Main Area and Text Bar.<br>Each area is detailed separately in the following sections.

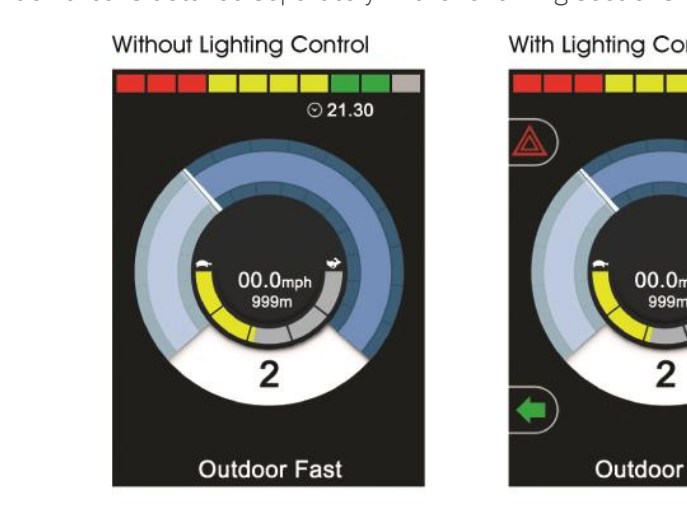

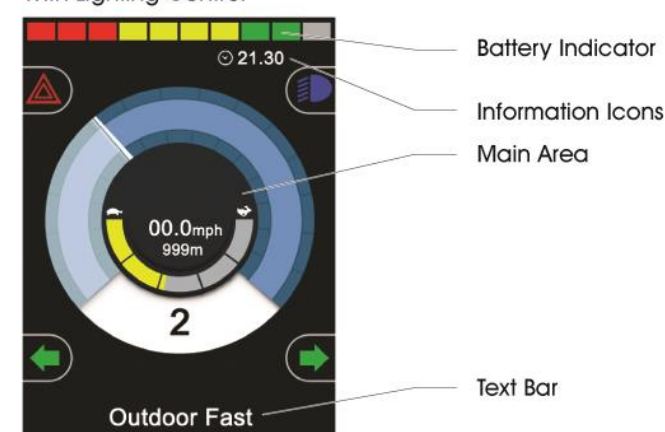

<span id="page-7-2"></span> $2.1$ **2.1 Battery indicator**

This displays the charge available in the battery and can be used to alert the user to the status of the battery.

**Steady:** This indicates that all is well.

**Flashing Slowly:** The control system is functioning correctly, but you should charge the battery as soon as possible. possible.

**Stepping Up:** The wheelchair batteries are being charged. You will not be able to drive the wheelchair until the charger is disconnected and you have switched the control system off and on again.

If the battery gauge shows red, yellow and green, the batteries are charged. (Bars 1-10)

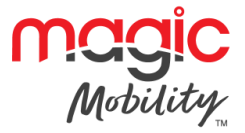

If the battery gauge shows just red and yellow, then you should charge the batteries as soon as you can. (Bars 1-7)

If the battery gauge shows just red, either steady or flashing slowly, then you should charge the batteries immediately. (Bars 1-3)

## **WARNING:**

## **Do not operate the control system is the battery is nearly discharged. Failure to comply with this condition may leave the user stranded in an unsafe position, such as in the middle of a road.**

#### <span id="page-8-0"></span> $2.2$ **Information bar 2.2 Information bar**

This area contains information and warning symbols, as well as clock.

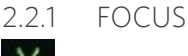

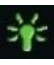

When the control system contains more than the control system control system control, such as a secondary Joystic Module or a Dual Attendant Module, then the Module that has control of the wheelchair will display the  $\cdots$ 

222 BILIFTOOTH SIGNAL ICON 2.2.2 BLUETOOTH SIGNAL ISLAMIC SIGNAL ISLAMIC SIGNAL ISLAMIC SIGNAL ISLAMIC SIGNAL ISLAMIC SIGNAL ISLAMIC SIGNAL ISLAMIC SIGNAL ISLAMIC SIGNAL ISLAMIC SIGNAL ISLAMIC SIGNAL ISLAMIC SIGNAL ISLAMIC SIGNAL ISLAMIC SIGNAL ISLA

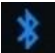

This symbol appears when Bluetooth is enabled. If the symbol is white, the system is not paired to an external<br>Bluetooth device. If the symbol is blue, the system is paired to an external Bluetooth device. When the system Blueton device. If the system is paired to an extensive to an extensive to an external Bluetonh device. The system is paired to an external Bluetonham the system is paired to an external Bluetonham the system in the system has been placed into Discovery Mode, the icon will flash blue.

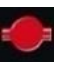

2.2.3 MOTOR TEMPERATURE

 $T_{\text{max}}$  is displayed when the control system has intentionally reduced the power to the motors, in order, in order, in order, in order to protect them against heat damage.

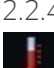

2.2.4 CONTROL SYSTEM TEMPERATURE

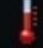

2.2.4 CONTROL SYSTEMS AND THE MANAGEMENT OF STATE SYSTEMS AND THE MANAGEMENT OF STATE SYSTEMS AND THE MANAGEMENT OF

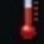

This symbol is displayed when the control system has intentionally reduced its own power, in order to protect itself against heat damage.

## $225$   $CLOCK$

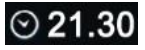

This displays the current time in a numeric format.

- The clock is user adjustable. Adjustable options are:<br>• Visibility, whether the clock is displayed on screen.
- $\bullet$  The display format. 12 or 24 hour.
- $T_{\text{max}}$  format,  $T_{\text{max}}$ • The time, the user can adjust the time.

These adjustments are made within the Settings Menu. Refer to section Settings Menu for more details.

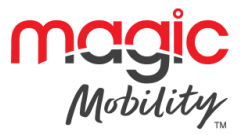

#### <span id="page-9-0"></span> $2.3$ **Text har**

## **2.3 Outdoor Fast**

This area of the screen of the service of the condition of the control system. strings would be Profile Name, Mode Name or Axis Name.

#### <span id="page-9-1"></span> $2.4$ Main screen area **2.4 Main screen area**

The area is also used to display general system information when necessary The area is also used to display general system information, when necessary.

## 2.4.1 DRIVE MODE SCREEN

Displays symbols relevant to the drive control of the wheelchair.

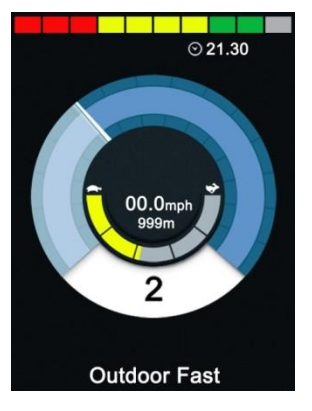

 $2.4.1.1$ 

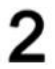

This denotes the currently selected Profile, shown in numeric form.

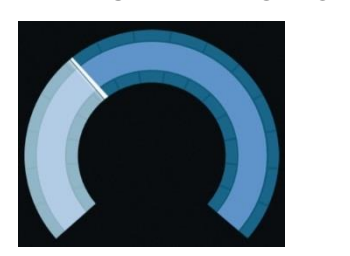

This graphical display of the speed increases and the speed increases, the needle will move around with the white highlight the arc, covering the background with the white highlight.

The display is scaled between zero speed and the speed corresponding to the programmable parameter, Max  $\mathcal{L}$  below  $\mathcal{L}$  and  $\mathcal{L}$  speed.

2.4.1.3 DIGITAL SPEED DISPLAY<br>11.3mph

This displays the actual speed of the wheelchair in digital form.

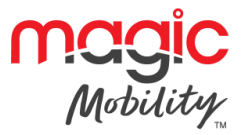

## 2413 MAX SPEED INDICATOR

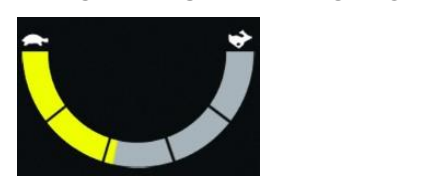

This displays the current maximum speed setting.

When the left-hand segment is illuminated, then the speed setting corresponds to the programmed minimum<br>forward, reverse and turning speeds. The indicator will never show a lower setting, i.e. the left-hand segment will always be fully illuminated. will always be fully illuminated.

 $W$  all segments are function to the speed setting corresponds to the speed setting corresponds to the programmed maximum maximum maximum  $\frac{1}{2}$ for  $\mathbf{r}$  , reverse and turning speeds.

## 2414 ODOMETER

## 201m

This displays the total distance the integration has travelled or the trip distance since the last reset. This<br>calaction is made in the Settings Menu. Refer to Settings Menu further in this section of the manual selection is made in the Settings Menu further in the manual. Refer to Settings Menu further in the manual.

## 2415 INHIRIT

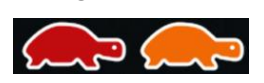

If the wheelchair is being inhibited from driving, then this red symbol will be flashing.

If the speed of the wheelchair is being limited, for example, by a raised seat, then this orange symbol will be displayed.

## 2.4.1.6 LATCHED DRIVE

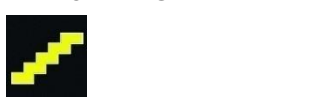

This symbol will be displayed if the control system is set for latched drive operation.

### 2.4.1.7 MOMENTARY SCREENS 2.4.1.7 MOMENTARY SCREENS

If the momentary screens are programmed to be displayed to be displayed then pressing the Speed or Profile But<br>displayed the Speed or Profile Buttons will be displayed to be displayed to be displayed to be displayed to th

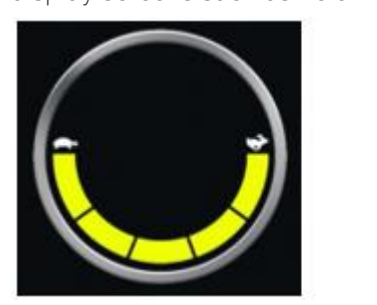

2.4.2 SEATING MODE SCREEN 2.4.2 SEATING MODE SCREEN

**Speed Momentary Screen Profile Momentary Screen**

Displays symbols relevant to the seating control of the wheelchair.

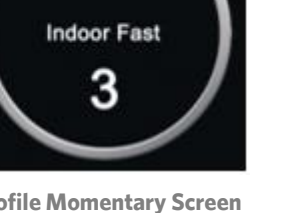

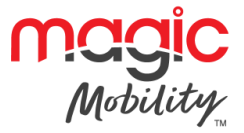

Displays the sections of the chair currently selected for movement, the name given to the selection and an direction arrow showing what sort of movement is available.

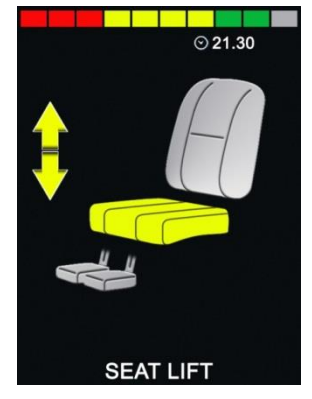

- Seating adjustment is achieved as follows.<br>• Move the joystick left or right to select the desired axis.
- Move the joystick forwards or backwards to move the seat.  $\bullet$ Move the joystick forwards or backwards to move the seat.

## 2.4.2.1 LATCHED SEATING CONTROL

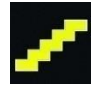

This symbol will be displayed if the control system is set for latched seating control operation.

#### <span id="page-11-0"></span> $2.5$ **Bluetooth mode screens 2.5 Bluetooth mode screens**

The initial Bluetooth Mode screen will be dependent on whether the CJSM2 has been set up to control one or or

If set up to control just one device, a screen such as below will appear.

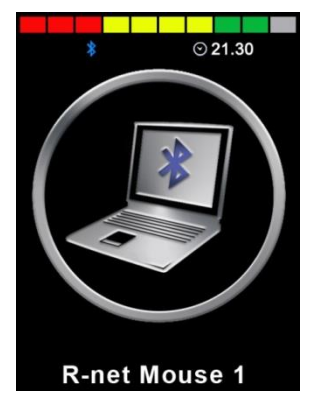

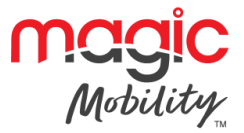

If set up to control more than one device, a screen such as below will appear.

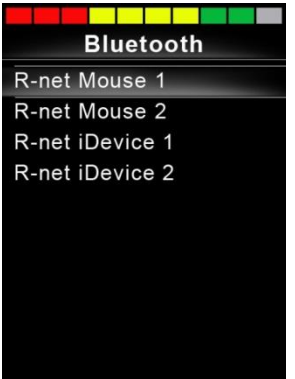

The joystick should then be used to navigate the menu and select the device to control. Forward and reverse deflections navigate the menu, while a right deflection selects the highlighted device. For further details of deflections the menu of menu of the menu of the menu of deflection selects the highlighted device. For further details of the highest device. For further device  $\sigma$ Bluetooth operation and programming options, refer to the Bluetooth chapter.

#### $2.5.1$ BLUFTOOTH SCRFFN PROGRAMMING

The text to describe each device can be set via the programmable parameter, Device Name.

The screen symbol for each device can be set via the programmable parameter, Screen Graphic.

Refer to chapter Bluetooth Programming for more details.

### 252 DISCONNECTING A BLUETOOTH DEVICE 2.5.2 DISCONNECTING A BLUETOOTH DEVICE

Enter the Settings Menu and select Bluetooth. Set the device you wish to disconnect from to Off.

## 2.5.3 FLIGHT-SAFE MODEL

It is common practice to disable wireless transmissions while on an aircraft. Enter the Settings Menu and select Bluetooth. Set all the devices to Off. select Bluetooth. Set all the devices to Off.

### <span id="page-12-0"></span> $2.6$ **2.6 General information symbols**

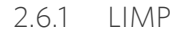

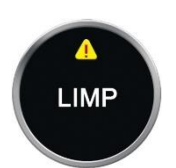

This message is displayed if a user switch has become disconnected and the control system is programmed to still allow drive, at a reduced rate. to still allow drive, at a reduced rate.

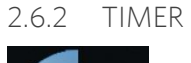

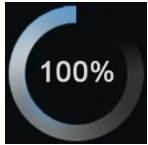

This symbol is displayed when the control system is changing between different states. An example would be a<br>ontoring into modulo re-configuration entering into module re-configuration.

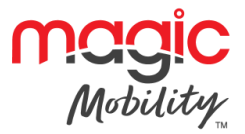

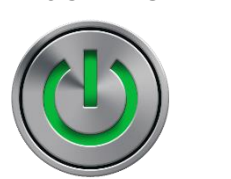

When the control system requires a reboot; for example, after a module re-configuration, symbol will be flashed.

 $264$  SIFFP

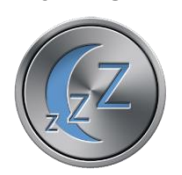

This symbol will be displayed for a short time before the R-net enters into a sleep state.

## 2.6.5 CROSS & TICK

These symbols will be displayed during configuration procedures.

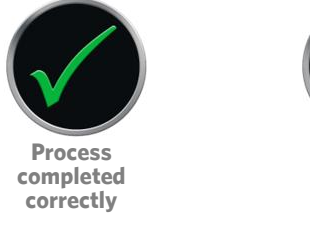

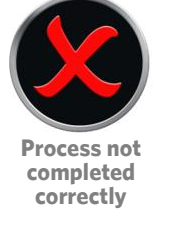

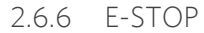

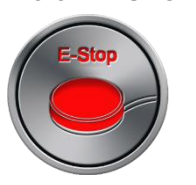

If the control system is programmed for latence and constantly control operation, then it is normal for an<br>Emergency Stop Switch to be conpected into the External Profile (Mode Switch Jack Emergency Stop Switch to be connected into the External Profile/Mode Switch Jack.

If the Emergency Stop Switch is operated or disconnected, this symbol will be displayed.

## 267 IOYSTICK DISPLACED

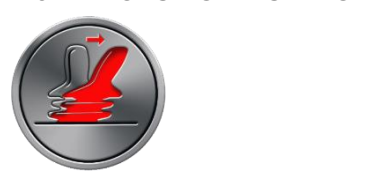

If the joystick is operated before or just after you switch the control system on, the screen will flash the joystick displaced screen.

You must release and centre the joystick to resume normal operation. If you do not release the joystick within<br>five seconds the wheelchair will not be able to move, even if you release the joystick and operate it again. Th five seconds the whole second the whole to move the second the whole to move the position of the second seconds the control operator. The second second seconds the second second second seconds the second second seconds of surfull display a dignostic screen at this time. You can reset this condition by switching the control time. system off and on again.

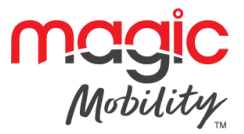

### 268 CONTROL SYSTEM LOCKED 2.6.8 CONTROL SYSTEM LOCKED

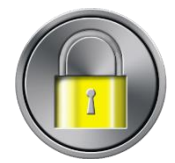

This symbol is displayed if the control system is located. Refer to R-net Technical Manual SK77981 - Operation<br>for datails of locking and unlocking for details of locking and unlocking.

### 2.6.9 DIAGNOSTIC SCREEN 2.6.9 DIAGNOSTIC SCREEN

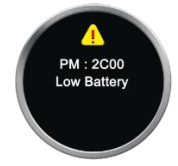

when the control system carety circuits have operated and the control system has been prevented from moving the wheelchair a diagnostics screen will be displayed.

This indicates a system trip, i.e. the R-net has detected a problem somewhere in the wheelchair's electrical system. If the error is in a non-active module, for example in the ISM but Drive Mode is selected, then drive system. If the error is in a non-active module, for example in the ISM but Drive Mode is selected, then drive<br>Will still be possible however the diagnostic screen will appear intermittently will still be possible, however, the diagnostic screen will also screen will also screen will appear intermittently.

## <span id="page-14-0"></span> $2.7$

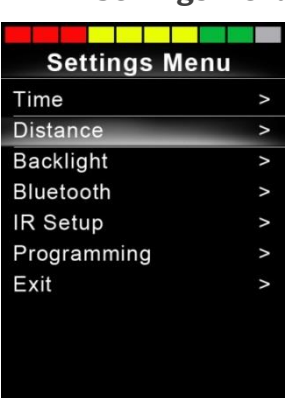

The Settings of the Settings Contained at the menu is accessed adjustment of the menu is accepted by depressio<br>And in a container and the menu is accepted by depressing and the menu is accepted by depressing and the menu holding the top left-hand Screen Button for 1 second. A typical Settings Menu display would be as above.

Each of the menu items are described in the following sections.

Joystick forward and reverse movements are used to navigate up and down the screen.

2.7.1 TIME

 $\alpha$  right is defined with the following Time relation options:

**Display Time** This sets the format of the time display or turns it off. The options are 12hr, 24hr or Off

### 272 DISTANCE 2.7.2 DISTANCE

A right joystick deflection will enter a sub-menu with the following odometer data and function options:

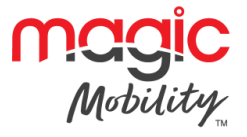

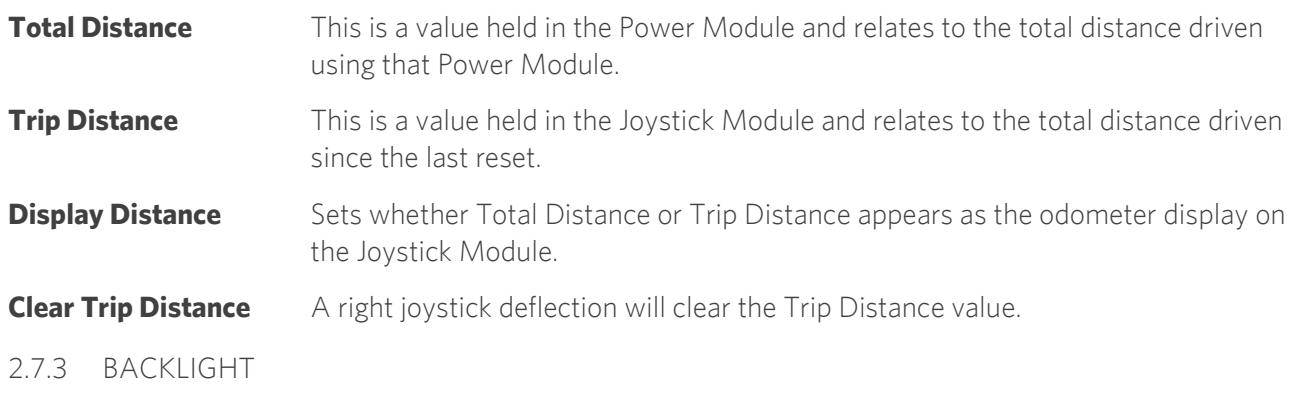

A right joystick deflection will enter a sub-menu with the following Backlight related function options:

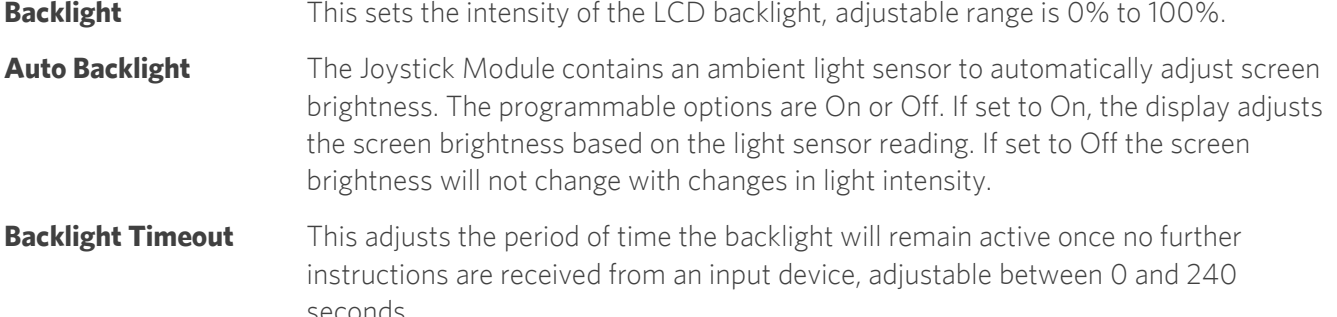

### 2.7.4 BLUETOOTH 2.7.4 BLUETOOTH

A right deflection of the joystick will enter a sub-menu to configure the Bluetooth Mode screen.

Refer to chapter Bluetooth Set-up & Operation for more details.

### 2.7.5 IR SETUP 2.7.5 IR SETUP

A right deflection of the joystick will enter a sub-menu for learning and deleting IR codes.

Refer to chapter IR Set-up & Operation for more details.

## 2.7.6 PROGRAMMING

A right deflection of the joystick will enter a sub-menu for programming user experience functions as follows:

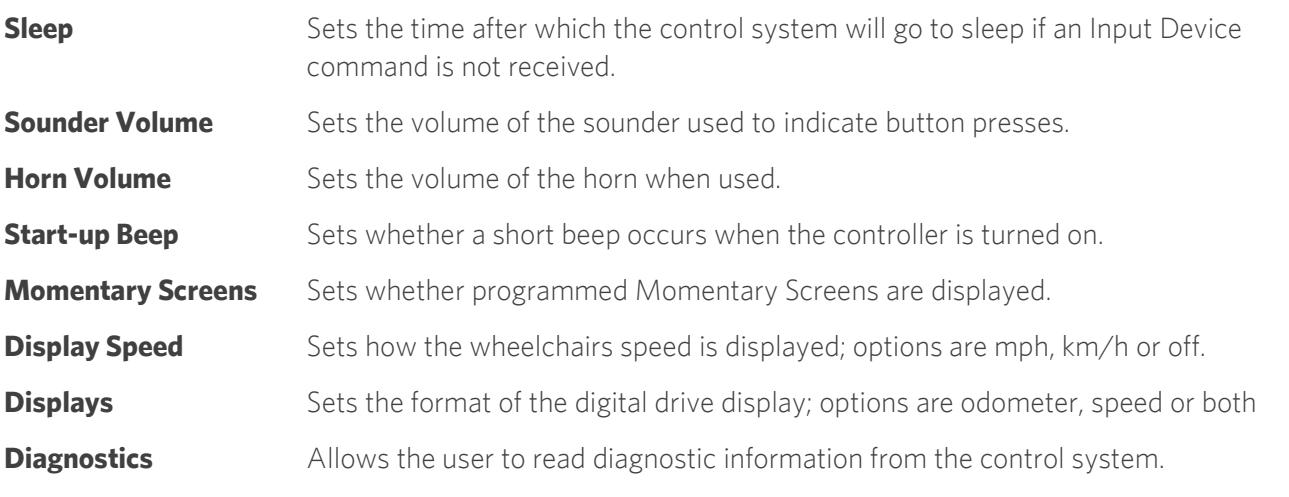

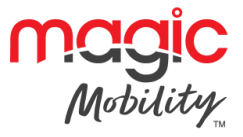

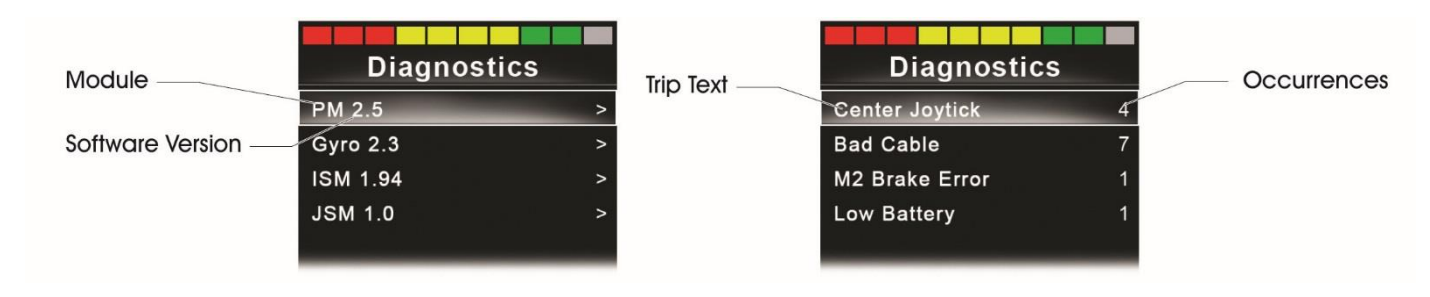

## **Timers**

**Timers** Enables the user to view how many hours the chair has been driven for.

## 277 FXIT

Exits the Settings Menu.

#### <span id="page-16-0"></span>**GETTING READY TO DRIVE**  $\overline{\mathbf{3}}$ **3 GETTING READY TO DRIVE**

Operate the On/Off paddle. The screen will go through an initializing process then show the base screen as

- $\bullet$
- Check that the Speed Setting is at a level that suits you.<br>Push the iovstick to control the speed and direction of the wheelchair.  $\bullet$ Push the joystick to control the speed and direction of the wheelchair.

**If you push the joystick before or just after you switch the control system on, the screen will flash the**  not release the joystick within five seconds the wheelchair will not be able to move, even if you release the joystick and push it again. The screen will display the diagnostic screen at this time. You can reset this condition by switching the control system off and on again. **this condition by switching the control system off and on again.** 

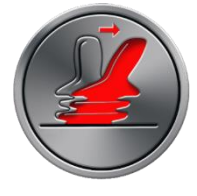

If you do not push the joy subhalo you shince the interferies on any the segment occurrie exploying to interfer<br>The following disgram then the R-net has detected a problem comewhere in the wheelchair's electrical the following diagram, then the R-net has detected a problem somewhere in the wheelchair's electrical

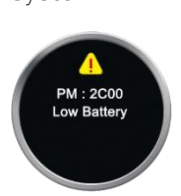

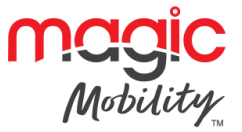

# <span id="page-17-1"></span><span id="page-17-0"></span>**Chapter 2 – IR Set-up & Operation**

**1 INTRODUCTION** The CJSM2 includes an IR transmitter and receiver to replicate commonly used IR devices, such as remote controls for TV's, DVD's, Cable/Satellite or environmental controls such as automatic door openers.

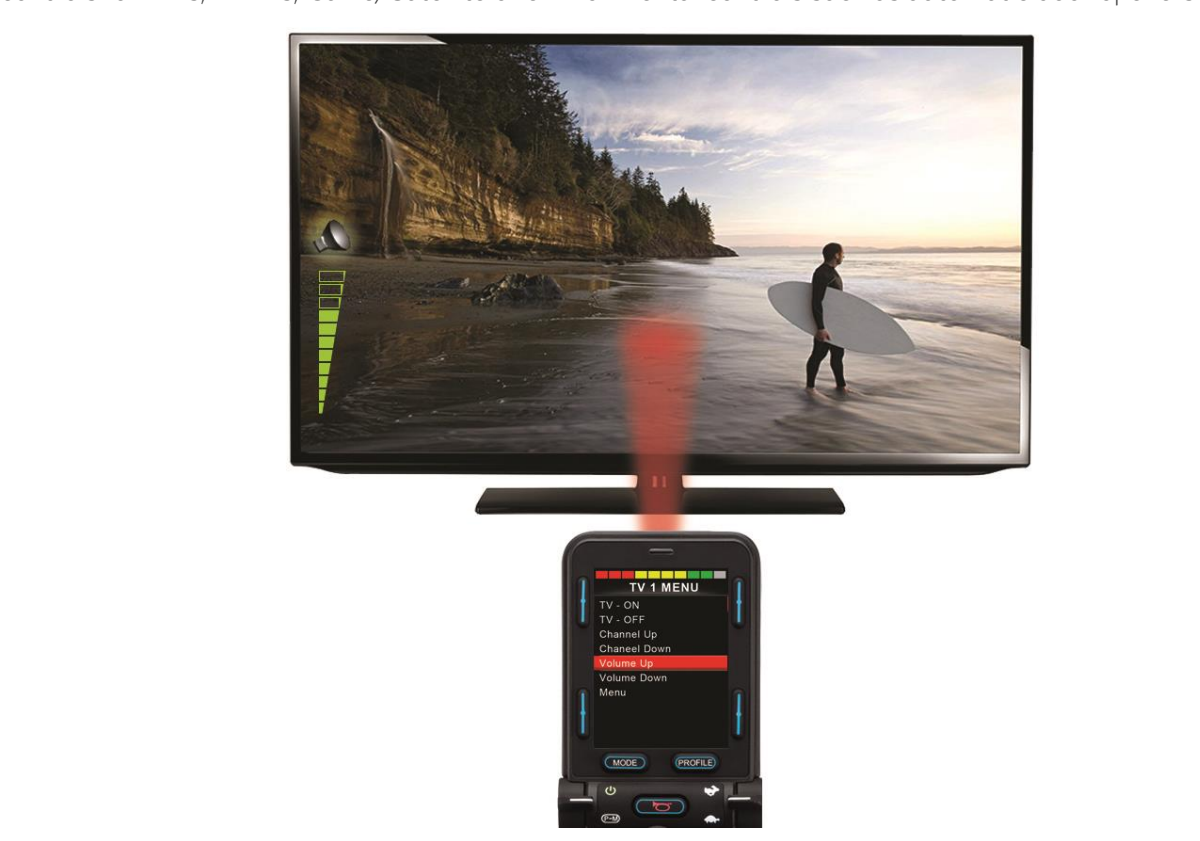

## <span id="page-17-2"></span> $1.1$

**1.1 CJSM2 operation in conjunction with an Omni-IR**<br>If there are two devices with IR connected into a system, for example a CJSM2 and an Omni-IR, only one of  $\frac{1}{2}$  the devices can baye IP codes stored in it. If there are IP codes in both devices then IP Mode will not be the devices can have IR codes stored in it. If there are IR codes in both devices, then IR Mode will not be

If a Cleme and an Omin-IR are connected into a system, the Omin-IR's learning function is disabled and IR.<br>Codes must be learnt through the CISM2 codes must be learnt through the CJSM2.

On entering IR Mode the user will be presented with a list of available IR Appliances, such as below.

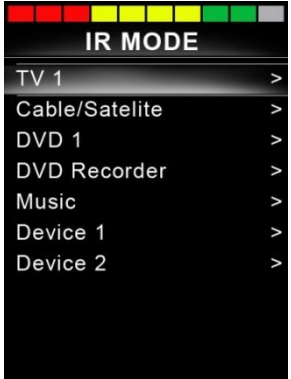

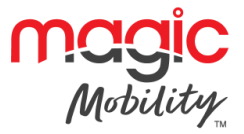

When a CJSM2 is dispatched, it will contain a default menu. If required, the IR Configuration tool can be used to change this default menu. to change this default menu.

- Navigate the User Menu as below:<br>• Forward joystick deflections will highlight the Appliance above. Forward joystick deflections will highlight the Appliance above.
- $\bullet$
- Reverse joystick deflections will highlight the Appliance below.  $\mathcal{L}$  . Right sub-menu is the highest deflections will contain a sub-menu  $\mathcal{L}$  sub-menu, which will contain all contain all contain all contain all contain all contain all contain all contain all contain all contai the IR Commands for that Appliance
- Left or Right joystick deflections will then activate the highlighted IR Command.

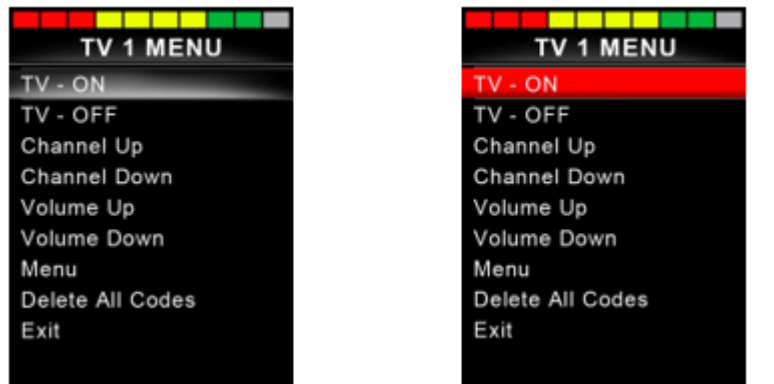

For each Appliance there is a list of associated IR Commands. Using the TV example, Commands such as: TV - ON, TV - OFF, Channel Up, Channel Down, Volume Up and Volume Down may be displayed. When the  $\sim$  OSM2 is transmitting the selected Command it is highlighted with a red background. CJSM2 is transmitting the selected Command, it is highlighted with a red background.

#### <span id="page-18-0"></span> $\overline{2}$ **IR SET UP 2 IR SET UP**

### $2.1$ 2.1 ACCESSING THE IR SET-UP MENU

You can access the IR Set-up Menu on the CJSM2 via the settings menu. Refer to the Operation chapter.

#### $2.2$ IR SET-UP MENU 2.2 IR SET-UP MENU

On entering the IR Set-up Menu, the default Appliances will appear. By selecting an Appliance, then its

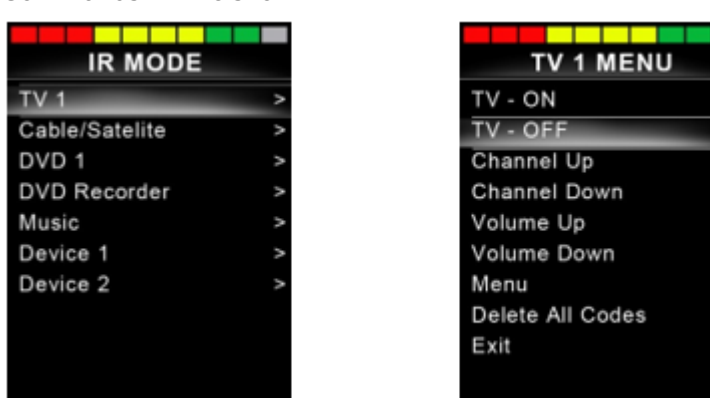

If a Command is checked, this means it has a stored IR Code. If there is not a check, then there is no stored IR<br>Code for that Command. IR Codes can be stored or deleted as detailed in the following sections. Code for that Command. IR Codes can be stored or deleted as detailed in the following sections.

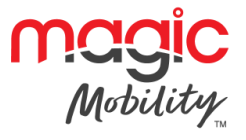

#### <span id="page-19-0"></span> $\overline{\mathbf{3}}$ **LEARNING AN IR CODE**

**Enter the IR Set-up Menu.** Enter the IR Set-up Menu.

Select an Appliance. E.g. TV – Samsung

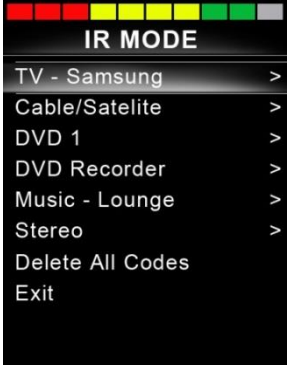

The Commands for the Appliance will appear on the screen as below.

Select the Command to be learnt, via a right deflection of the joystick. In this example, TV > Channel Up.

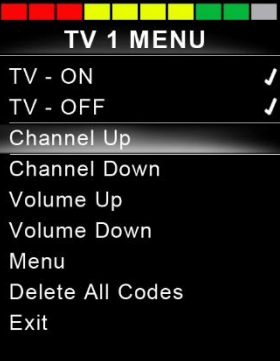

Select Learn Code, via a right deflection of the joystick while the Command is highlighted.<br>
IR MENU

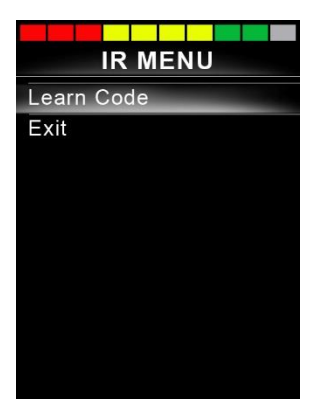

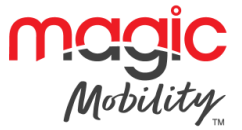

Point the TV remote control at the CJSM2 Receiver LED and press the Channel Up button twice.

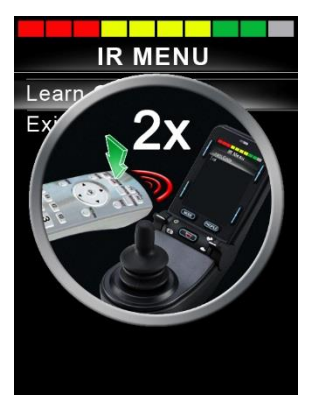

A check denotes a successful learn operation.

A cross denotes an unsuccessful learn operation, please retry.

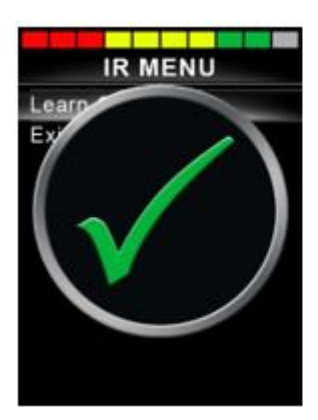

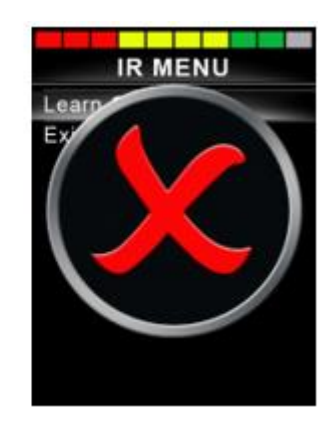

After the code is learnt highlight Exit and deflect the joystick to the left. This will return the system to the<br>Appliance level of the IR Set-up Menu. Appliance level of the IR Set-up Menu.

## **NOTE**

## The first time and IR Code the first time the power to the power to the power to the power to the code of the power to the code of the power to the code of the power to the code of the power to the code of the code of the **Codes are already learnt, then this is not necessary.**

<span id="page-20-0"></span>**3.1 Learning an IR code - Sequence**<br>
Multiple IR Codes can be learnt against one Command in the CJSM2 IR set up menu. This enables multiple IR multiple in codes can be learnt against one Command in the CISM2 irreduced ip mondi. This enables multiple in<br>Codes to be transmitted through one Command in the CISM2 when in IR mode Codes to be transmitted through one Command in the CJSM2 when in IR mode.

Examples of use:

- 1. The on/off function for multiple appliances (the TV and the DVD for example) can be learnt against one entry in the IR Set up menu. The CJSM2 will then transmit the Codes for the learnt Command in one burst. In this case turning the TV and the DVD recorder on or off effectively simultaneously.
- 2. Previously selecting a TV channel required the user to select the individual channel's digits from a list. This could be quite cumbersome when trying to select a TV channel with multiple digits e.g. Channel 143. Now the individual Codes for "1", "4" and "3" can be learnt against one Command in the CJSM2 IR Set-up Menu. When this Command is selected the IR Codes are transmitted in the correct sequence. Set-up Menu. When this Command is selected the IR Codes are transmitted in the correct sequence.

To create a Sequence, relating to example 1 above:<br>• Select the Command to use as the Sequence initiator. In this example,  $TV > On/Off$ . Select the Command to use as the Sequence initiator. In this example, TV > On/Off.

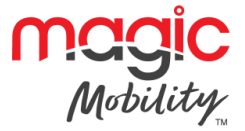

- 
- Select Learn Code, by deflecting the joystick to the right while the Command is highlighted. Point the TV remote control at the CJSM2's Receiver LED and press the On/Off button twice.
- After each successful learn operation a check momentarily appears on the screen, select Learn Code<br>again.  $\bullet$ again.
- 
- Point the DVD remote control at the CJSM2's Receiver LED and press the On/Off button twice.  $\frac{1}{2}$ again.<br>• Complete the sequence by highlighting Exit and deflecting the joystick to the left.
- 
- This time the On/Off Command will have a Tick and 3 Dots beside it, showing a Learnt Sequence. As This time the On/Off Command will have a Tick and 3 Dots beside it, showing a Learnt Sequence. As displayed below.

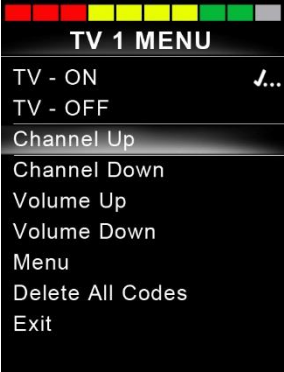

#### <span id="page-21-0"></span> $\overline{\mathbf{A}}$ **ENABLING AND DISABLING IR CODES 4 ENABLING AND DISABLING IR CODES**

IR CODES CAN BE CHARLED OF DISABLED in the IR SEC-up Menu. If a Code is disabled it will not transmit and will<br>not annear in IR Mode not appear in IR Mode.

To discusse an IR Code, definition and IR Code, definition of the CHSM2 up of the CHSM2 up of the CASM2 up of the CASM2 up of the CASM2 up of the CASM2 up of the CASM2 up of the CASM2 up of the CASM2 up of the CASM2 up of  $\frac{1}{2}$  and  $\frac{1}{2}$  and  $\frac{1}{2}$  a

To enable an IR Code, defining the CDC on the CDC up of the CDC up of the CDC up of the CDC up of the Code appears with a ppears with a ppears with a ppears with a ppears with a ppears with a ppears with a ppears with a pp check against the highlighted Command.

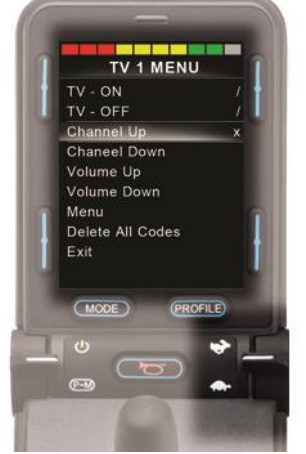

#### <span id="page-21-1"></span>5 **DELETING IR CODES 5 DELETING IR CODES**

 $T$  deflect the investick to the right. Then select the Delete Code entire deflect the joystick to the right. Then select the Delete Code option.

## **R-NET CJSM2 USER GUIDE**

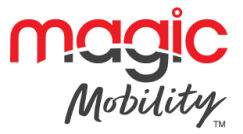

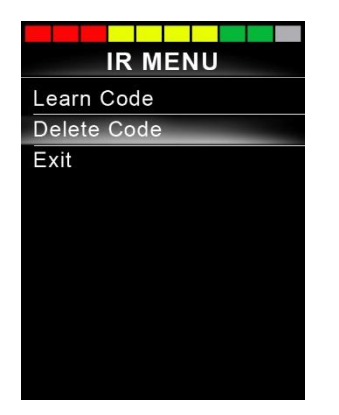

To delete all IR Codes for an Appliance select Delete All Codes within that Appliance's sub-menu.

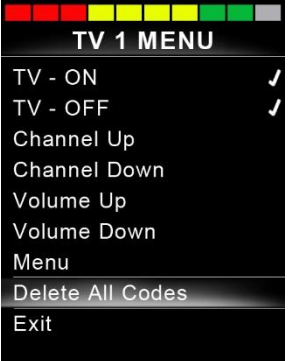

To delete all IR Codes stored in the CJSM2, select Delete All Codes within the IR Set-up Menu.

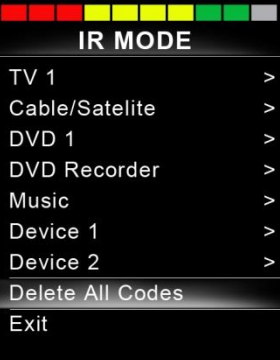

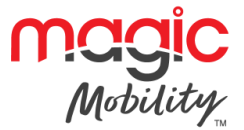

# <span id="page-23-0"></span>**Chapter 3 – Bluetooth Set-up & Operation**

## <span id="page-23-1"></span>**1 INTRODUCTION**

The R-net CJSM2-BT allows a wheelchair user to control multiple Bluetooth-enabled devices. Typical applications include PC mouse control or operation of a Smart device. applications include PC mouse control or operation of a Smart device.

Up to four devices can be controlled. Two of which can be Apple iOS devices and two of which can be<br>Windows or Android devices

### <span id="page-23-2"></span> $1.1$ **1.1 Operational rules**

Bluetooth Mode Screen Configuration for more details Bluetooth Mode Screen Configuration for more details.

The CJSM2-BT and target Bluetooth devices will remain paired until they are disconnected by the target

Once a CJSM2-BT has been paired with a Bluetooth device, the module remembers the device's unique identifier. This means the wheelchair can be driven outside the operating range of the Bluetooth connection and upon returning within range the connection will be automatically reinstated. and upon returning within range the connection will be automatically reinstated.

### <span id="page-23-3"></span> $1.2$ **1.2 Bluetooth mode screen configuration**

This is a two-process. First light the set to one of the Settings must be setting the Settings Menu. Secondly, for each device a screen graphic and a name can be set via PC Programming. The following two sections describe each process.

## 1.2.1 SETTINGS MENU

Enter the Settings Menu, as described in the Operation chapter, and select Bluetooth.

A screen as below will appear.

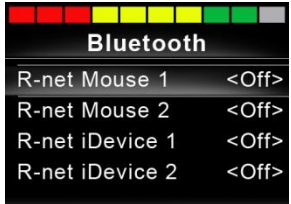

Set one or more of the devices to On. The R-net system must now be switched off and on again.

For the remainder of this section, it will be assumed the Device Name parameters have been set per the

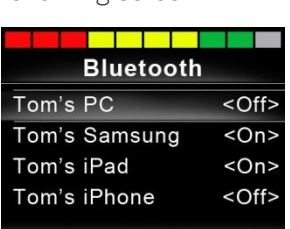

#### <span id="page-23-4"></span> $\overline{2}$ **PAIRING WITH A BLUETOOTH DEVICE 2 PAIRING WITH A BLUETOOTH DEVICE**

The CJSM2-BT must first be put into Discovery Mode via the sequence below.

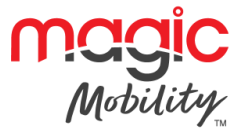

- 
- Enter Bluetooth Mode and select the device you wish to pair with.  $\frac{1}{2}$  defined and  $\frac{1}{2}$  and  $\frac{1}{2}$  and  $\frac{1}{2}$  are is a between  $\frac{1}{2}$  take approximately 100  $\frac{1}{2}$ seconds, then release.
- Deflect the joystick in the reverse direction and hold until there is a beep. This will take approximately 10 seconds, then release.

A screen such as below will appear – the flashing blue icon confirming the CJSM2-BT is in Discovery Mode.<br>
Tom's PC

Depending on which type of device is being paired with – a Windows PC, an Android device or an iDevice – refer to one of the following three sections.

#### <span id="page-24-0"></span> $2.1$ **2.1 Pairing with a Windows PC**

If the PC does not have integrated Bluetooth, then a receiver dongle must be used and its drivers installed.

PG Drives Technology recommends use of the following Bluetooth dongles:<br>● Trust BT-2400

- 
- C Linksys USBBT100-UK
- Belkin F8T012uk1 Version 1000 Belkin F8T012uk1 Version 1000

Once a Bluetooth connection is confirmed, the following process should be undertaken on the PC:

Enter My Bluetooth Devices and a screen such as below should appear.

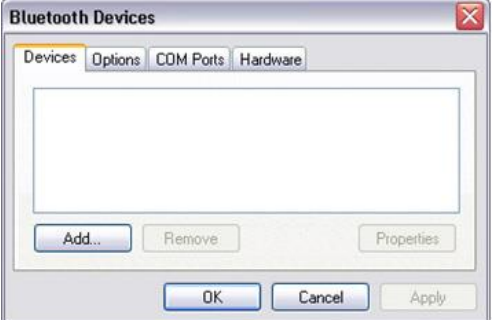

Click 'Add' to open the Bluetooth Device Wizard and a screen such as below should appear.

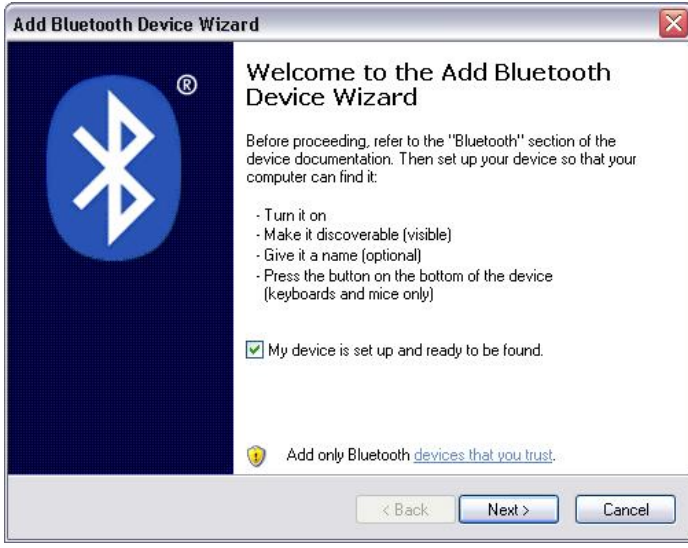

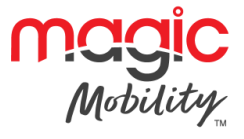

Check the box marked 'My device is set up and ready to be found' Click 'Next', the PC will now search for local Bluetooth devices. A screen such as below should appear.

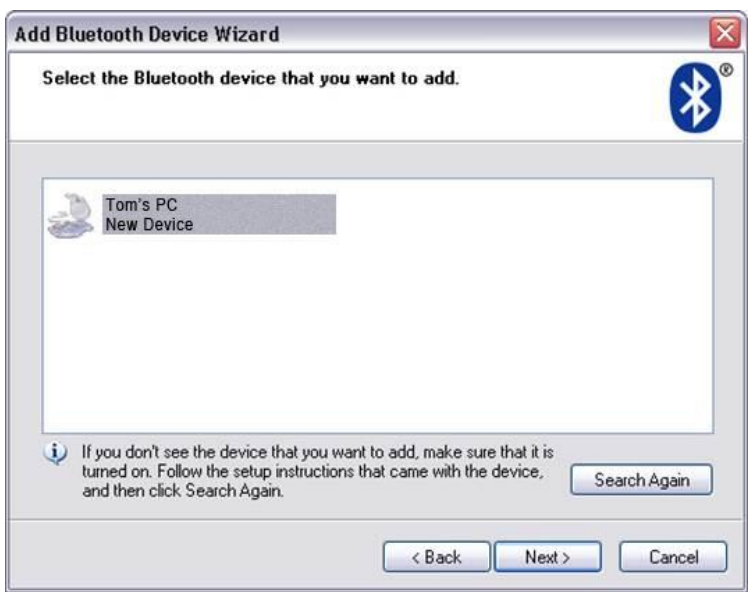

Click on 'Tom's PC' and then click on 'Next'.

A screen such as below should appear. If a passkey is requested use 1234.

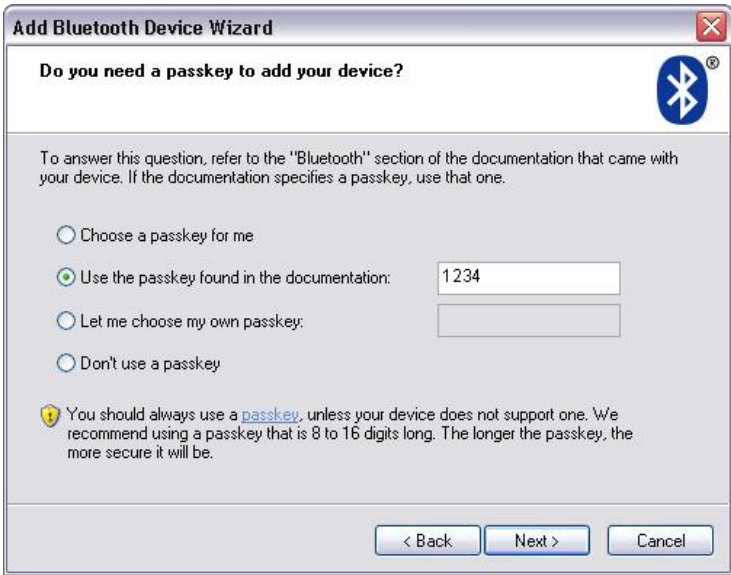

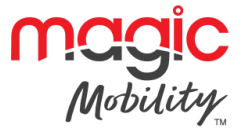

The PC will commence connection with the CJSM2-BT and a screen such as below should appear.

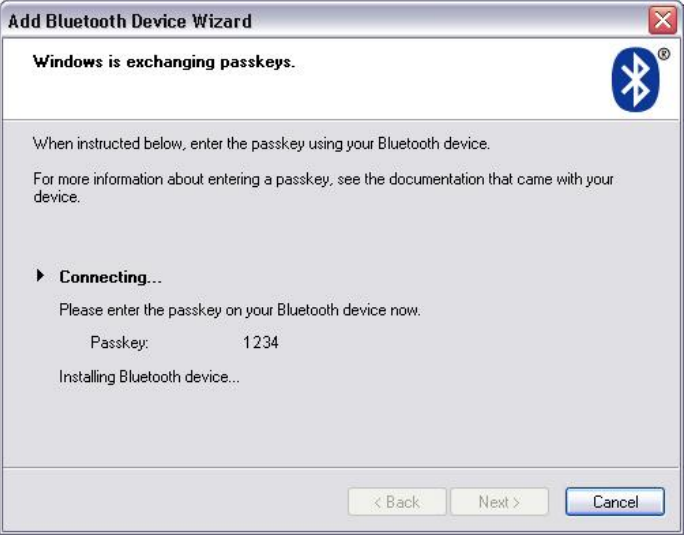

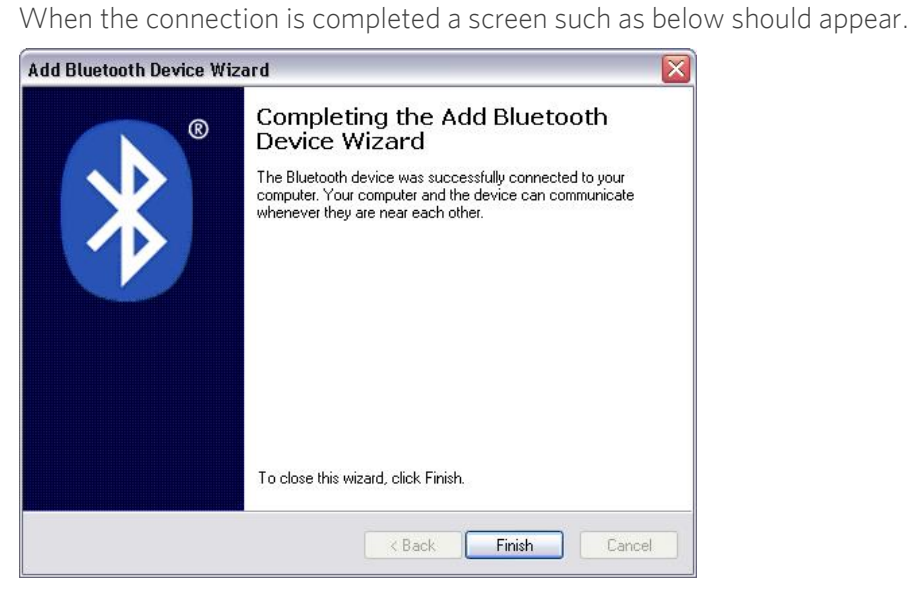

Click 'Finish', the blue icon on the CJSM2-BT should stop flashing.

A screen such as below should appear.

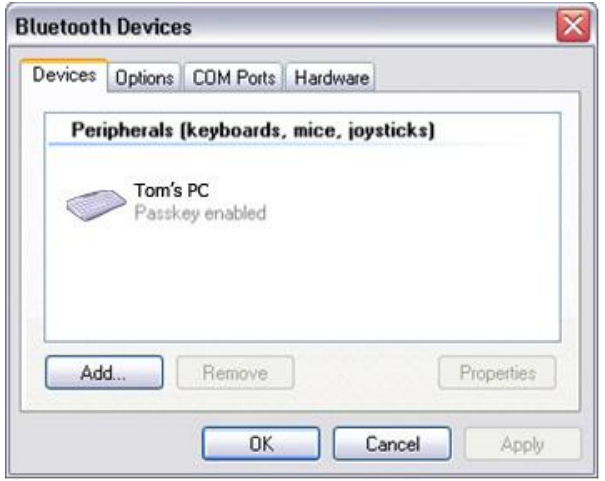

If the process fails, click on 'Tom's PC', then 'Remove' and repeat the process.

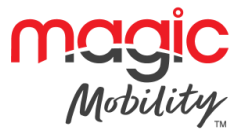

## <span id="page-27-0"></span> $2.2$ **2.2 Pairing with an Android device**

- $\sigma$ <sub>1</sub>  $\ldots$  .  $\ldots$  is shown the  $\ldots$ Select System Settings and settings and settings and settings and settings and settings and settings and settings and settings are settings and settings are settings and settings are settings and settings are settings and
- $\bullet$
- Select 'Tom's Samsung' from the list available devices.<br>
Subsetione the password 'PGDT' (this is only required the first time the device is connected) when prompted  $\sum_{i=1}^{n}$  on the connected time the first time the first time the device is connected.
- Open the R-net for Android App and select 'Connect'. This will present a list of available Bluetooth devices.<br>■ Select 'Tom's Samsung' from the list of available devices.
- 
- Enter the password '1234' when prompted on the screen.  $\bullet$
- Enter the password '1234' when prompted on the screen.  $\bullet$ Tom's Samsung should appear as a paired device. In addition, the blue icon on the CJSM2-BT should stop flashing.

### <span id="page-27-1"></span> $2.3$ **2.3 Pairing with an iDevice**

The following process should be undertaken on the iDevice:<br>● Select Settings and set Bluetooth to On.

- 
- Select 'Tom's iPad' from the list of available devices.
- Select 'Tom's iPad' from the list of available devices. Tom's iPad should appear as a pair and the blue icon on the blue icon on the CJSM2-BT should stop. flashing.

- <span id="page-27-2"></span>**2.4 Updating the list of devices**<br>• The CJSM2 will remember the Bluetooth ID of up to four devices. To replace an entry on the list of devices, one of the existing pairings must be terminated. This process is initiated from the paired device and will vary dependent on the type of device. and will vary dependent on the type of device.
- Once the device is unpaired a new device can be added.  $\bullet$

## <span id="page-27-3"></span>**3 OPERATING A WINDOWS PC**

The default programming relates to the operations shown below.

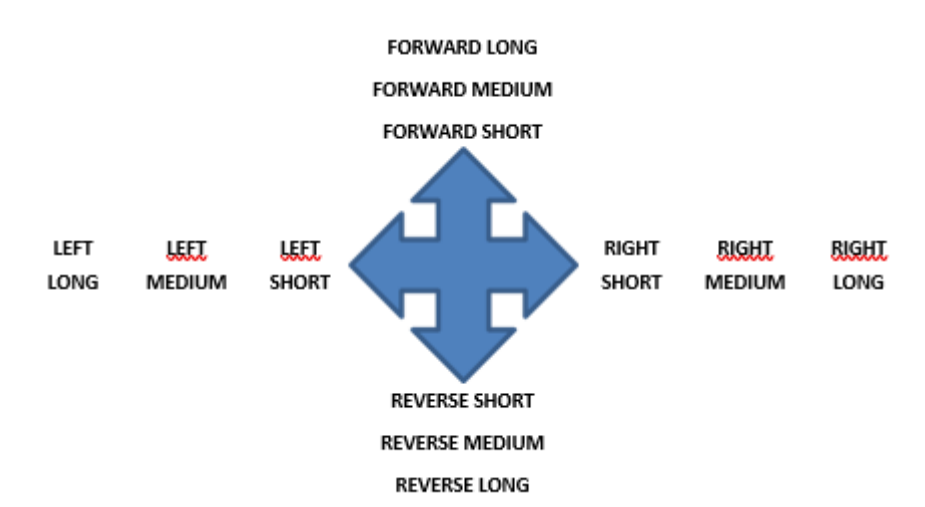

There are programmable options for the timings and sensitivity of the operations, refer to the Bluetooth .<br>Programming chanter for more information Programming chapter for more information.

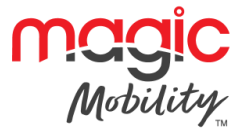

External sympatric connected to the External Profile jack society can also be used to control devices, but<br>Programming of the R-net will be required. Refer to chanter Rluetooth Programming for more details programming of the R-net will be required. Refer to chapter Bluetooth Programming for more details.

#### <span id="page-28-0"></span> $\overline{\mathbf{A}}$ **OPERATING AN ANDROID DEVICE 4 OPERATING AN ANDROID DEVICE**

The operating method is similar to their of a Mindows PC and the same programmable options apply. Refer to the<br>the Rluetooth Programming chanter for more details the Bluetooth Programming chapter for more details.

#### <span id="page-28-1"></span>**Considerations**  $4.1$ **4.1 Considerations**

The CJSM-BT cannot switch an Android device on or off.

The Sleep function of the Android device must be disabled.

If the device does 'go to sleep', then a manual wake-up process will be needed.

#### <span id="page-28-2"></span>**OPERATING AN IDEVICE** 5 **5 OPERATING AN IDEVICE**

- The CJSM2-BT can control an iDevice in two ways:<br>● Using the iDevice's Switch Control functionality
- $U_{\rm C}$  is stated the interesting functionality  $\bullet$  $U$  is the iDevice Switch Control functionality in conjunction with the iDevices  $\frac{1}{2}$

These two methods will be referred to as Switch Control and VoiceOver respectively, and each is explained in the following sections.

#### <span id="page-28-3"></span> $5.1$ **Switch control 5.1 Switch control**

The principle of Switch Control is that certain iDevice commands, such as the Home button or tapping the screen, can be assigned to commands received via Bluetooth from an external device such as the CJSM2-BT. screen, can be assigned to command to communicate the CJSM2-BT. The CJSM2-BT. The CJSM2-BT.

The process for assigning CJSM2-BT commands to the iDevice commands is covered in section Switch Control Set-Up.

An example of Switch Control is given below. Please note, the screen navigation sequences are defined by the iDevice and not the CJSM2-BT. iDevice and not the CJSM2-BT.

 $S_{\text{S}}$  is the application operator operations with the application window. Various community community  $\frac{1}{2}$  is the application window. Various community community community community community community community

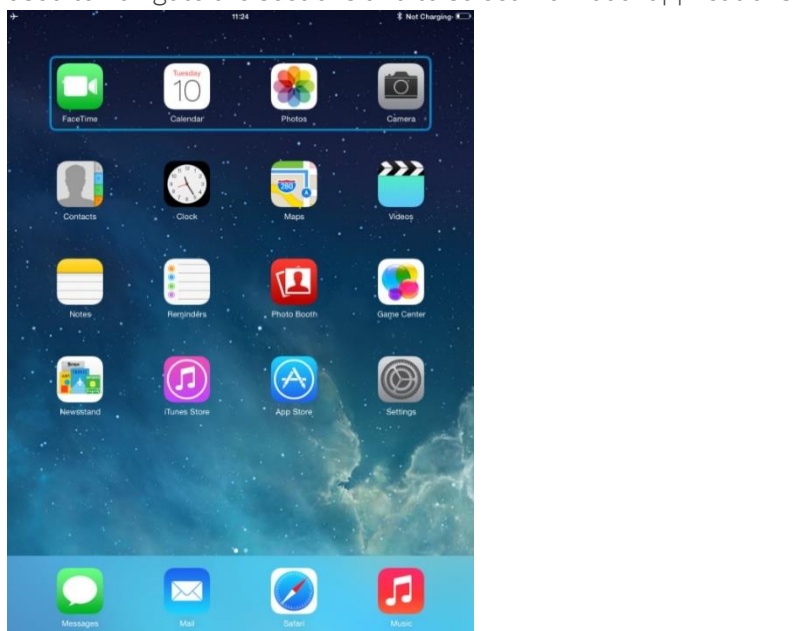

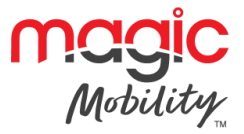

iDevice command Next Item selects another highlighted area.

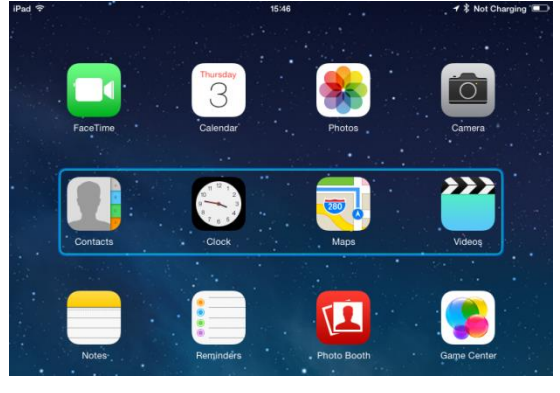

iDevice command Select Item enters the highlighted area.

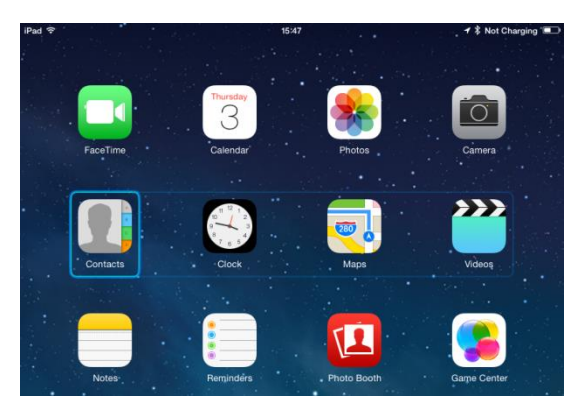

iDevice commands Next Item and Previous Item are used to select individual icons within the highlighted

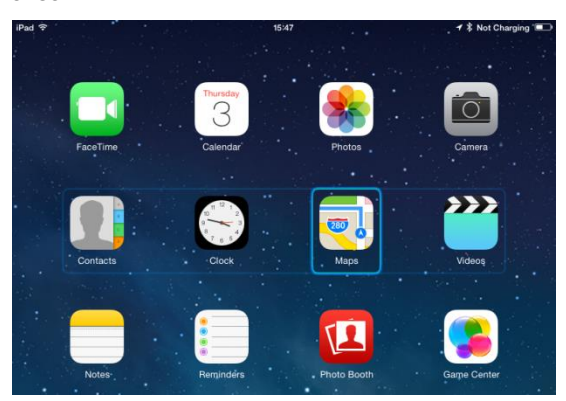

idevice community of the common opens the nature of the nature of the nature of the nature of the application, areas of the application, and the application, areas of the application, and the application, areas of the appl

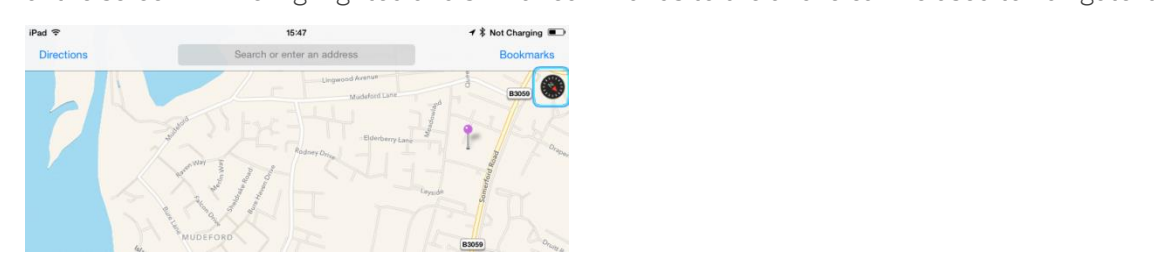

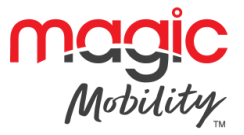

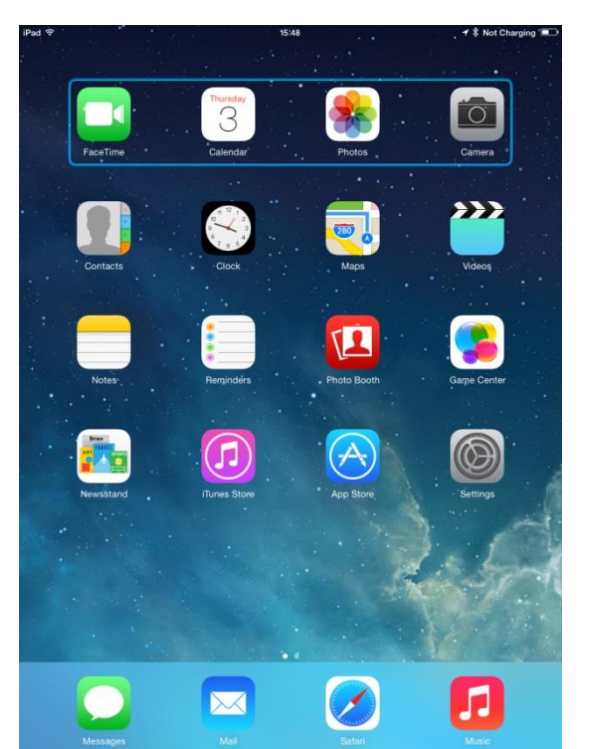

## <span id="page-30-0"></span>**5.2 VoiceOver**

VoiceOver operates in conjunction with Switch Control, but offers an alternative method of screen navigation.

An example is given below. Please note, the screen navigation sequences are defined by the iDevice and not the CJSM2-BT.

iDevice commands Cursor Right and Cursor Left select individual icons within a row.

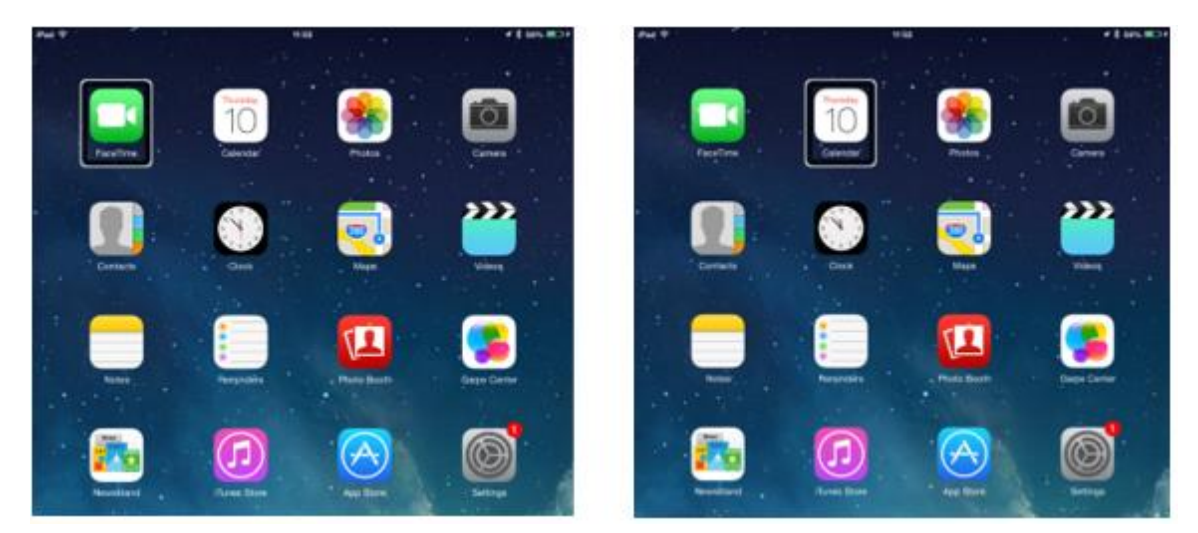

## **R-NET CJSM2 USER GUIDE**

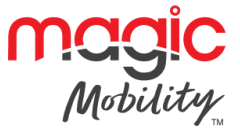

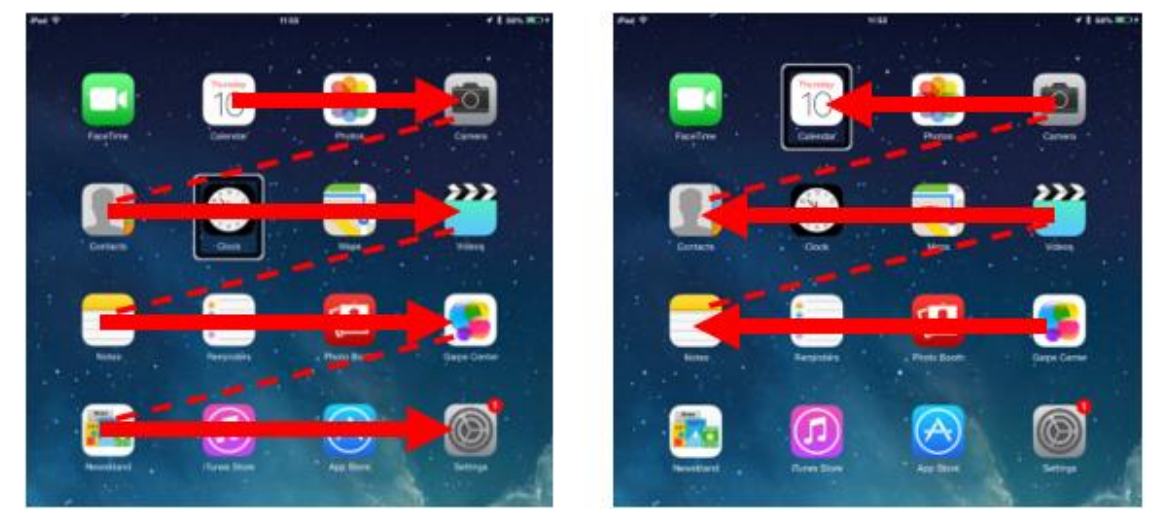

The same iDevice commands also navigate the rows.

Opening items and returning to the Home screen are effected in the same way as Switch Control.

### <span id="page-31-0"></span> $5.3$ **5.3 Switch control set-up**

Certain CJSM2-BT commands can be assigned to iDevice commands. The CJSM2-BT commands are detailed

Time-related deflections (nudges) of the joystick in each of the four directions.<br>● Forward Short

- 
- Reverse Short
- Left Short
- Right Short
- Forward Medium
- Reverse Medium
- Left Medium
- Right Medium
- Forward Long  $\bullet$
- Reverse Long
- Left Long  $\bullet$
- Left Long  $\bullet$ Right Long

The timings associated with the nudges are programmable. Refer to the Bluetooth Programming chapter for

Set the R-net programmable parameter Mode to Switch Control. Refer to the Bluetooth Programming chapter for more information.

The procedure to enable Switch Control on the iDevice and assign commands is as follows.

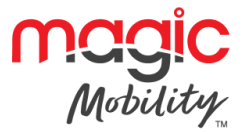

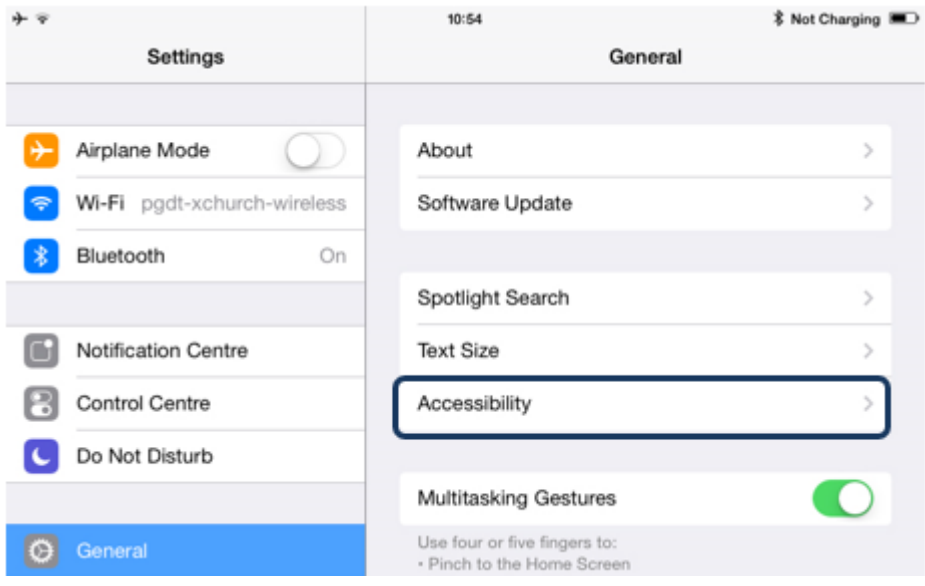

From the iDevice Settings menu, select General > Accessibility.

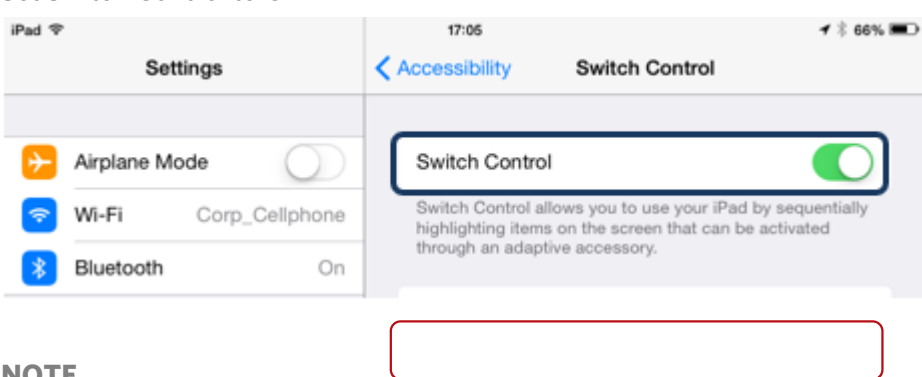

NOTE<br>Within Accessibility there are Auto Scanning and Auto Hide options. It is recommended that these **Within Accessibility there are a later scanning and later three precise is recommended that these options are turned off for the initial set up.**

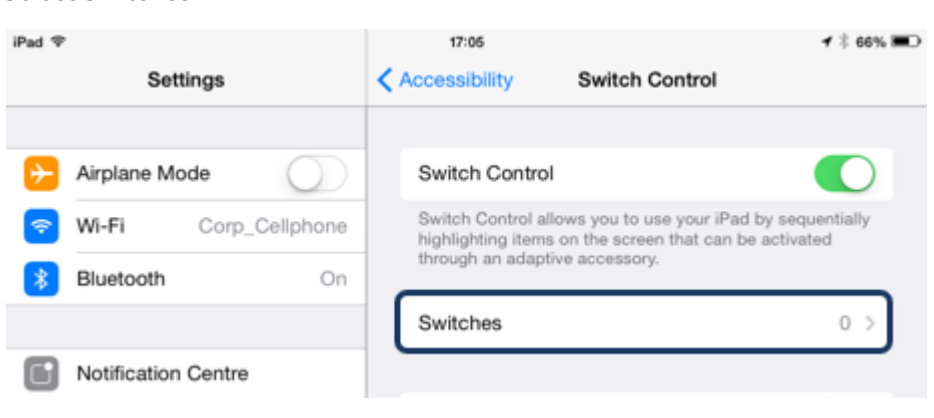

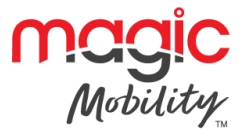

## Select External

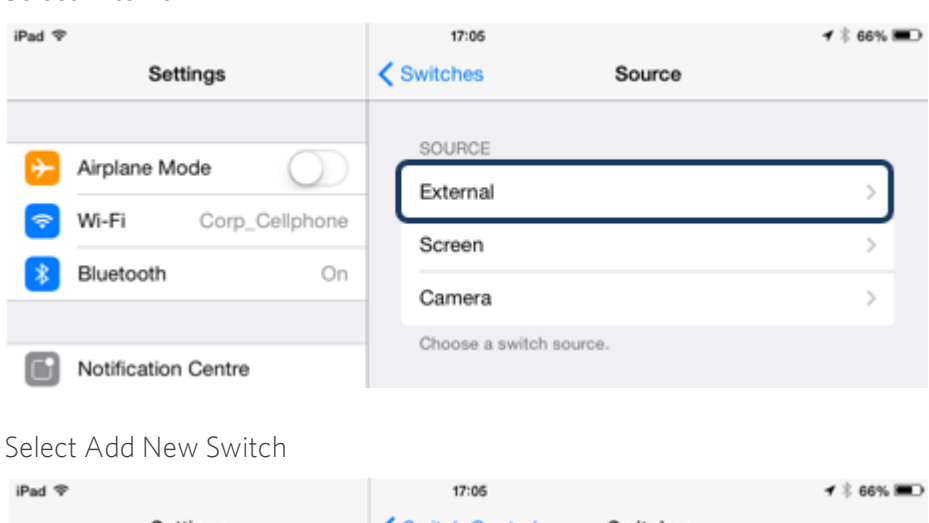

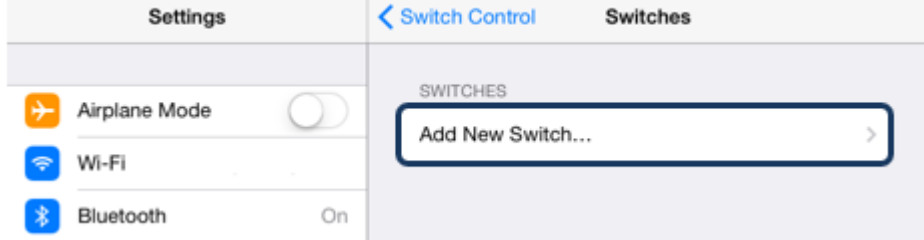

A screen such as below should appear.

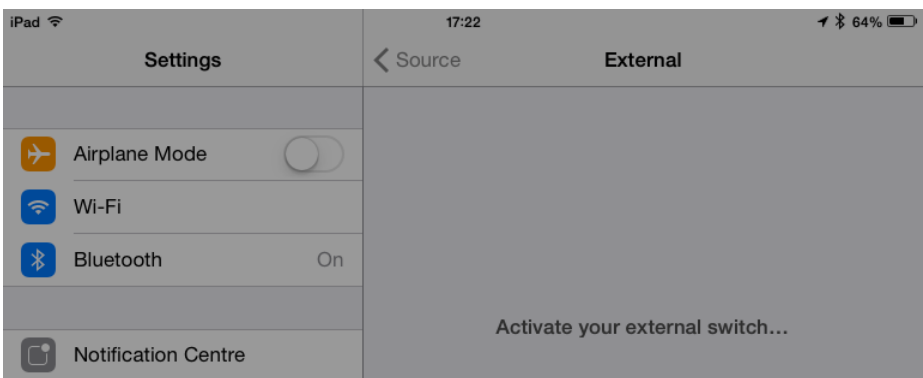

Activate the CJSM2-BT command you wish to assign to the iDevice; for example, a long reverse nudge.

When the command has been received, a screen such as below will appear.

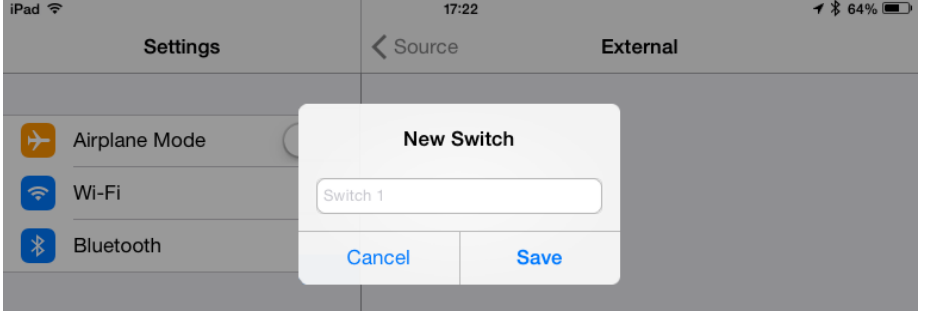

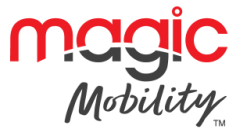

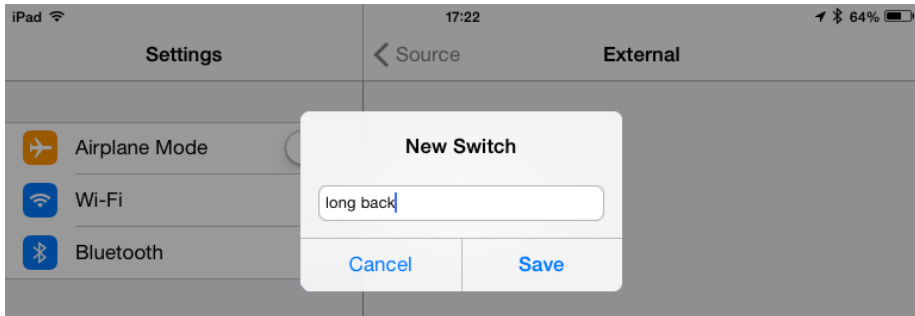

Enter a convenient name – for example, long reverse – and then Save.

A screen such as below should appear.

Select the iDevice command you wish to assign; for example, Move To Next Item.

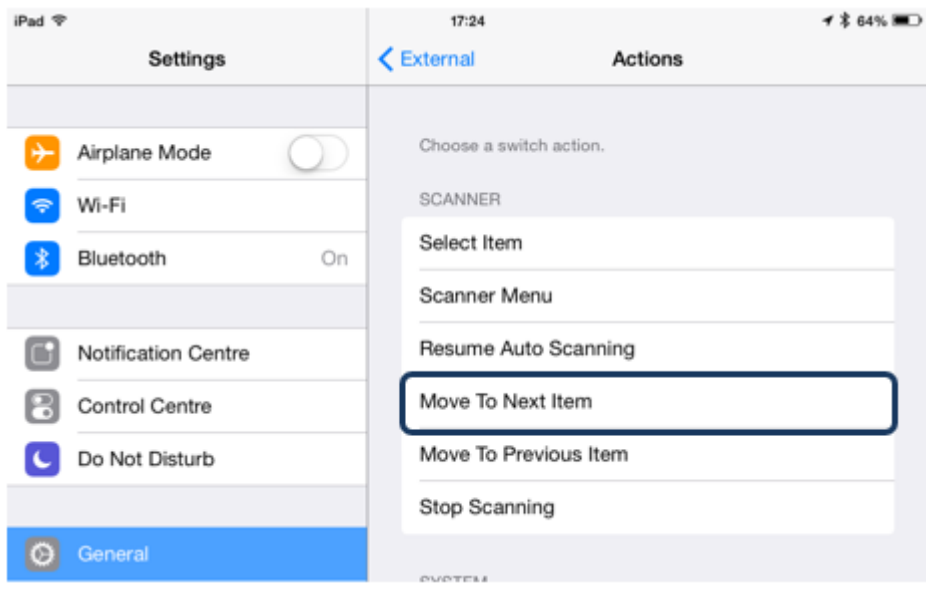

A screen such as below should appear and the process can be repeated to assign further commands.

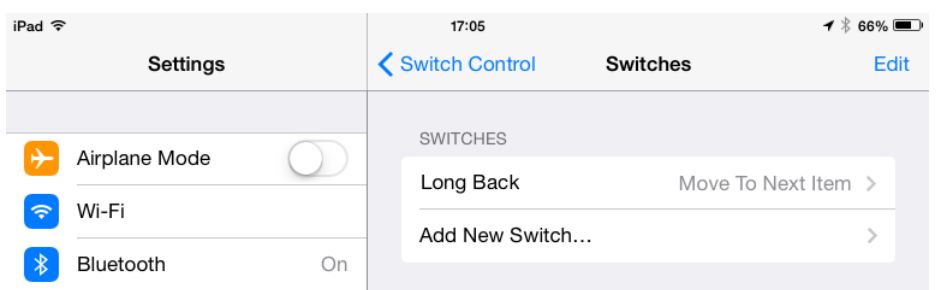

## <span id="page-34-0"></span>**5.4 COVER SET SET SET SET**

Certain CJSM2-BT commands can be assigned to iDevice commands. These are detailed below.

Time-related deflections (nudges) of the joystick in each of the four directions.<br>
• Forward Short • Consequence Left Medium

- 
- Reverse Short
- Left Short
- Left Short Right Short
- 
- Right Medium
- Forward Long Forward Long
- Reverse Long

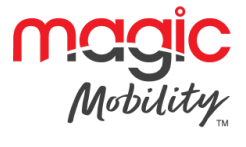

- Forward Medium
- Reverse Medium
- 
- Left Long Right Long

The timings associated with the nudges are programmable. Refer to the Bluetooth Programming chapter for

Time-related operations of two external profile jack switches.

Programming chanter for more information Programming chapter for more information.

The Speed Down and Speed Up buttons.

The procedure to enable VoiceOver on the iDevice and assign commands is as follows.

From the iDevice Settings menu, select General > Accessibility and set VoiceOver to On.

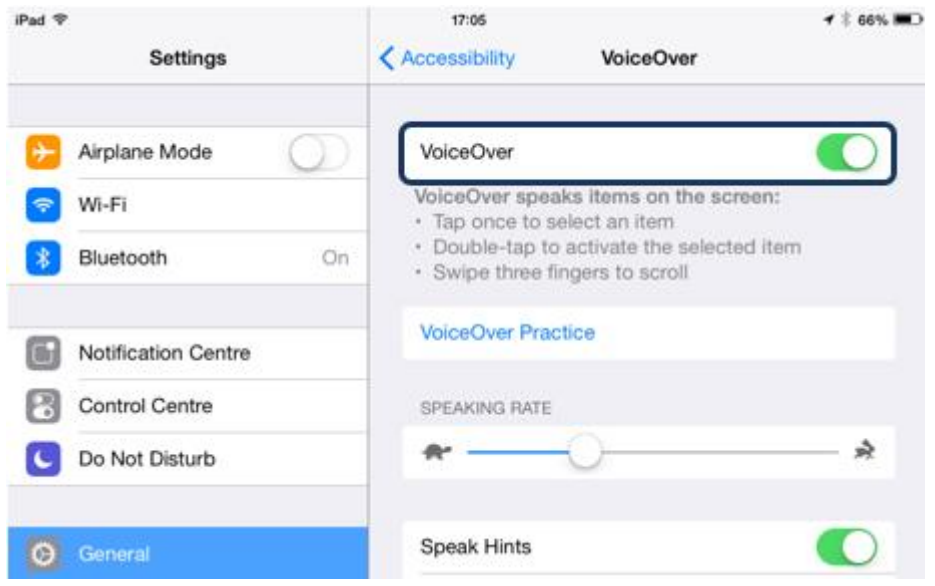

The remainder of VoiceOver set up is via the R-net PC programmer.<br>Firstly, set the parameter VoiceOver and then use the relevant parameters to assign CJSM2-BT to iDevice Firstly, set the parameter VoiceOver and then use the relevant parameters to assign CISM2-BT to iDevice<br>Commands Refer to the Rluetooth Programming chapter for more information commands. Refer to the Bluetooth Programming chapter for more information.

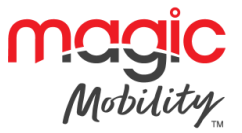

# <span id="page-36-0"></span>**Chapter 4 – Specifications**

## <span id="page-36-1"></span>**1 ELECTRONIC SPECIFICATIONS**

Supply Voltage:<br>
Operating Voltage:<br>
24Vdc to 35Vdc Operating Range: 10 Meters Charger Connector: Use only Neutrik NC3MX Battery Charging Current: 12Arms max. Moisture Resistance: Electronics to IPX4 Operating Temperature: The Resistance of the IPC to 50°C Storage Temperature:  $-20^{\circ}$ C to 65°C EMC tested on sample wheelchair: Susceptibility: ESD: The Total EC801 part 2 ESD: IEC 801 part 2010 part 2010 part 2010 part 2010 part 2010 part 2010 part 2010 part 2010 part 2010 part 20<br>IEC 801 part 2010 part 2010 part 2010 part 2010 part 2010 part 2010 part 2010 part 2010 part 2010 part 2010 pa

 $24$  V dc

Susceptibility:<br>
Emissions:<br>
To EN55022 Class B<br>
To EN55022 Class B

### <span id="page-36-2"></span> $\overline{2}$ **2 BLUETOOTH REGULATORY REQUIREMENTS**

This product contains a Class 2 Bluetooth transmitter device with a range of up to 10 meters

If the product is used in areas mode mobile phones are required to operate in a fight-safe mode, then the<br>Rhightooth transmitter should be temporarily disabled as described in the product technical manual Bluetooth transmitter should be temporarily disabled as described in the product technical manual.

The Bluetooth controller must only be used for the intended purpose as explained in the product technical manual. It must not be use in any safety-critical, life-supporting, or life-sustaining applications. manual. It must not be use in any safety-critical, life-supporting, or life-supporting applications.

#### <span id="page-36-3"></span>**Risk assessment information**  $2.1$ **2.1 Risk assessment information**

#### $2.1.1$ RSA 1.1: 2.1.1 RSA 1.1:

The Blueton controller must only be used for the internal purpose as  $\frac{1}{2}$  in the product technical technical technical technical differential in the product technical technical differential differential differential d manual. It must not be use in any safety-critical, life-supporting, or life-sustaining applications.

#### $212$  $RSA 22 & SRS4 42$ 2.1.2 RSA 2.2 & RSA 4.2:

This product contains a Class 2 Bluetooth transmitter device with a range of up to 10 meters. If the product is used in areas where mobile phones are required to operate in a "flight safe" mode, then the Bluetooth transmitter should be temporarily disabled as described in the product technical manual. transmitter should be temporarily disabled as described in the product technical manual.

#### $213$ DEVICE FUNCTIONALITY: 2.1.3 DEVICE FUNCTIONALITY:

The R-net CJSM2-BT is a Joystick Module that includes a Bluetooth Module in order to allow a wheelchair user to control non-safety-critical functions of external equipment such as PCs and smart devices. user to control non-safety-critical functions of external equipment such as PCs and smart devices.

The R-net CJSM2-BT communicates with external equipment using a Class 2 Bluetooth HID transmitter.

## 2.1.4 OPERATING CHARACTERISTICS:

The operating characteristics of the wireless transmitter in the product are summarised in the table below.

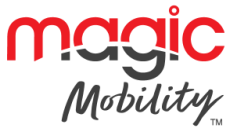

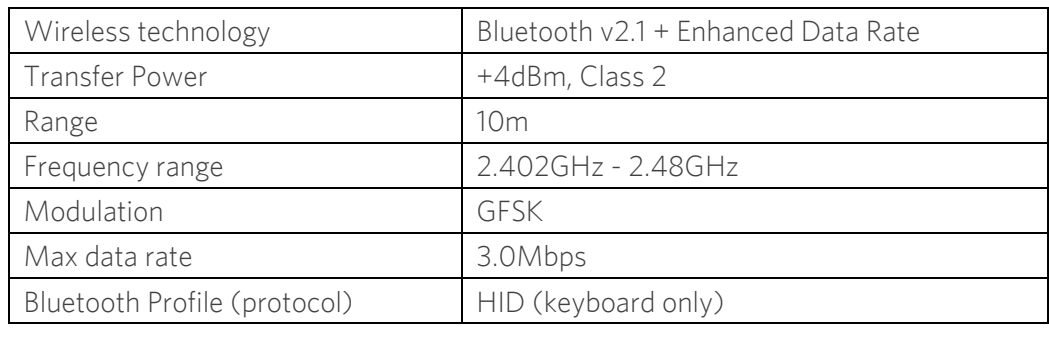

## $2.1.5$  Quality of Service (QOS):

The QoS risks for this product are negligible if used for the intended purpose. See trouble shooting section for<br>advice in establishing a reliable connection. advice in establishing a reliable connection.

#### $216$ WIRELESS SECURITY MEASURES 2.1.6 WIRELESS SECURITY MEASURES:

Note: Bluetooth transfers are not encrypted. This should not pose a security risk to the if the product is used for the intended purpose.

## 2.1.7 ADDRESSING WIRELESS ISSUES:

See troubleshooting Bluetooth Set-up and Operation chapter.

## 2.1.8 COEXISTENCE ISSUES:

It is anticipated that the product will be used in the vicinity of other non-medical devices which share the<br>2.4GHz area of the radio spectrum. The Bluetooth protocol supports the Frequency Hopping Spread Spectrum (FHSS) technique, which will help to mitigate co-existence issues due to interference. The bluetooth transmitter in this product is approved for conformance to the Bluetooth protocols by the Bluetooth Special Interest Group (Bluetooth SIG). For further information see [Special Interest Group \(Bluetooth SIG\). For further information se](https://www.bluetooth.org/tpg/QLI_viewQDL.cfm?qid=30976)e  $h_{\text{top}}$ s://www.bluetooth.org/tpg/ $\leq$ li\_view $\leq$ DL.com/qid=30976.org

Where the product is to be operated in the vicinity of medical devices which use a proprietary protocol in the<br>2.4GHz spectrum, refer to chapter Bluetooth Set-up & Operations for information about flight-safe mode  $2.4\text{m}$  spectrum, refers to chapter Blueton Set-up  $\frac{1}{2}$  moderations for information about flight-safe models. operation.

219 2.1.9 EMC AND TELECOMMUNICATIONS STANDARDS:

Certifications for FCC, CE, Bluetooth SIG.

2.1.10 WARNING REGARDING USE IN THE VICINITY OF RF SOURCES:

Not Applicable. The wireless functionality in this product is neither life-sustaining or life-supporting.

# <span id="page-37-0"></span>**Contact Magic Mobility if you require further information**

Tel +61 3 8791 5600 Email sales@magicmobility.com.au Tel +61 3 8791 5600 Email <u>sales (magicmobility.com.au</u>  $\mathbf{h}_{\mathbf{p}}$ , where  $\mathbf{h}_{\mathbf{p}}$  and  $\mathbf{h}_{\mathbf{p}}$